# 用户指南

© Copyright 2016 HP Development Company, L.P.

Bluetooth 是其所有者拥有的商标, HP Inc. 经授权得以使用。microSD 是 SD-3C 在美国和/或其他国家/地区的商标或注 册商标。 Microsoft、OneDrive 和 Windows 是 Microsoft Corporation 在美 国和/或其他国家/地区的注册商标或商 标。

本文档中包含的信息如有更改,恕不另 行通知。随 HP 产品和服务附带的明确 有限保修声明中阐明了此类产品和服务 的全部保修服务。本文档中的任何内容 均不应理解为构成任何额外保证。HP 对本文档中出现的技术错误、编辑错误 或遗漏之处不承担责任。

第一版: 2016 年 7 月

文档部件号: 855137-AA1

#### **产品通告**

本用户指南介绍了大多数机型的常用功 能。 此款设备上可能未提供某些功能。

并非所有功能在所有 Windows 版本中都 可用。 系统可能需要升级和/或单独购 买硬件、驱动程序或 BIOS 更新,以充 分利用 Windows 功能。 Windows 10 会 自动更新,此功能始终处于启用状态。 可能会收取 ISP 费用,在更新过程中可 能还会有其他要求。 请参阅 <http://www.microsoft.com>。

要访问产品的最新用户指南或手册,请 转到 <http://www.hp.com/support>。 选择 **查找您的产品**,然后按照屏幕上的说明 进行操作。

#### **软件条款**

如果安装、复制、下载或以其他方式使 用此设备上预安装的任何软件产品,即 表明您同意受 HP 最终用户许可协议 (EULA) 条款的约束。 如果您不接受这些 许可条款,唯一的补救办法是在 14 天 内将全部产品(硬件和软件)原封不动 地退回经销商处,并依据经销商的退款 政策获得全额退款。

要获取任何其他信息,或者要申请设备 的全额退款,请联系您的经销商。

# 目录

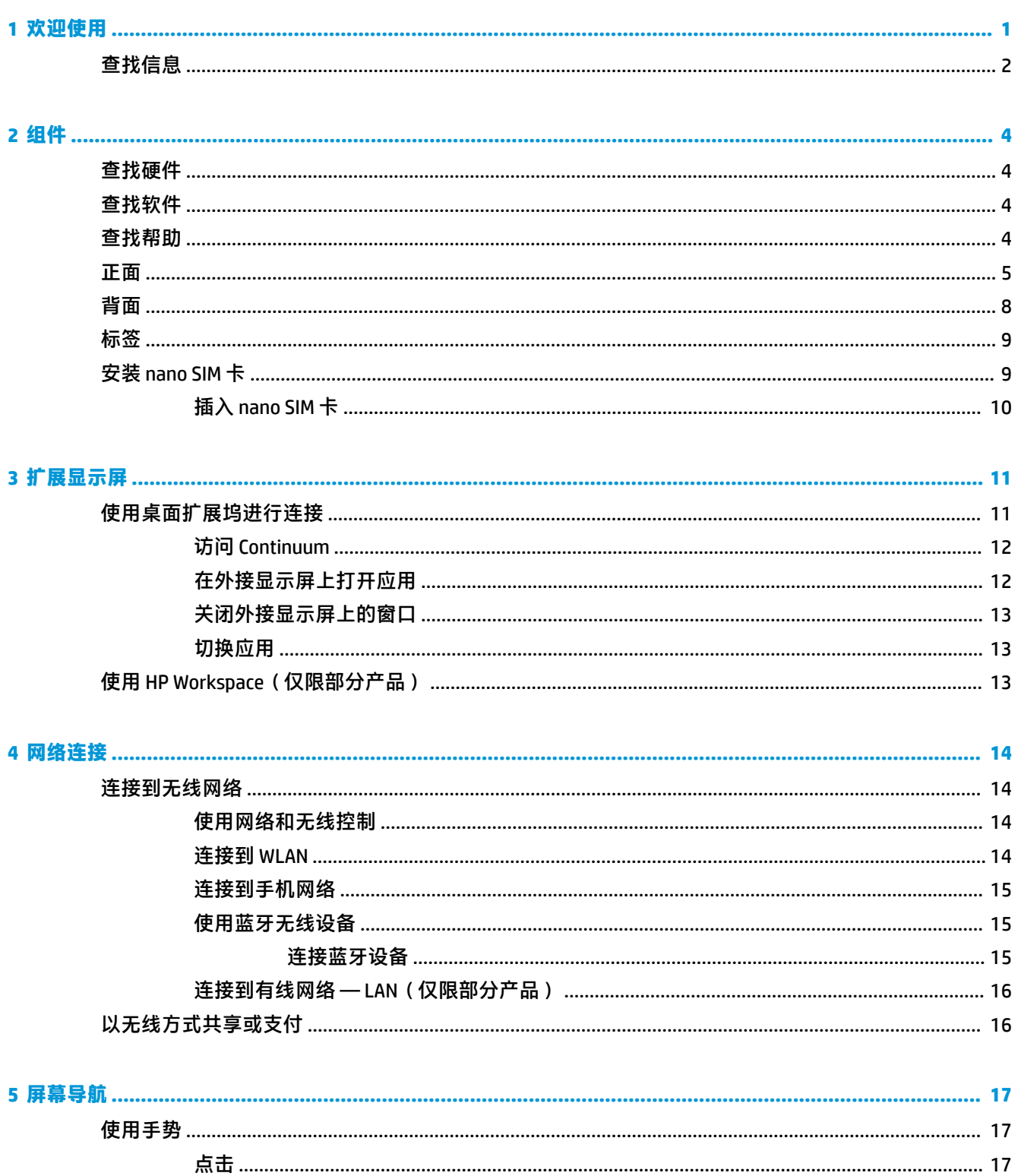

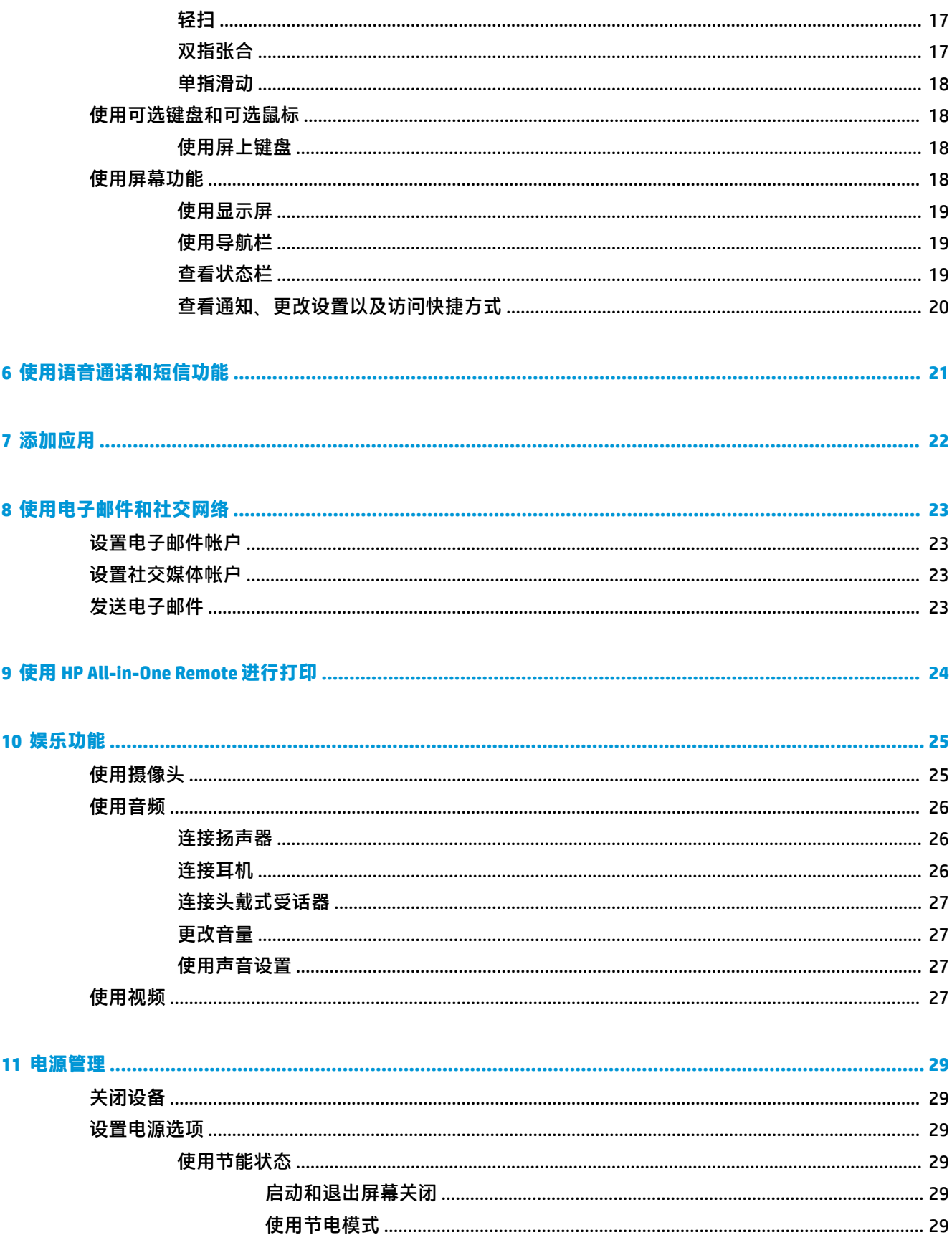

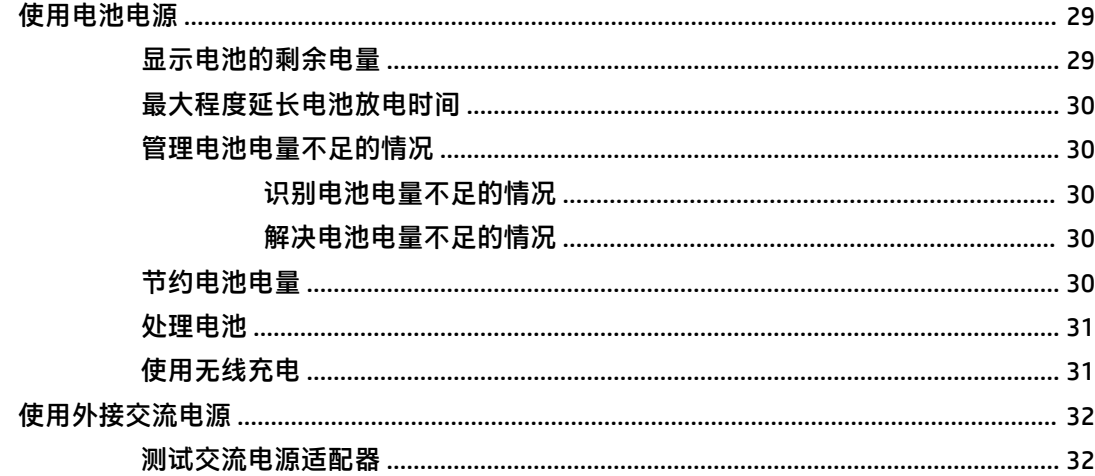

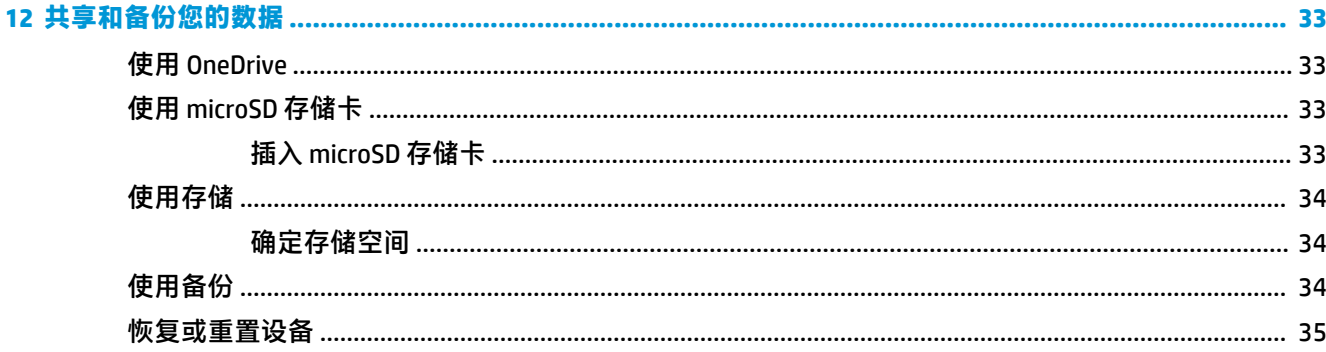

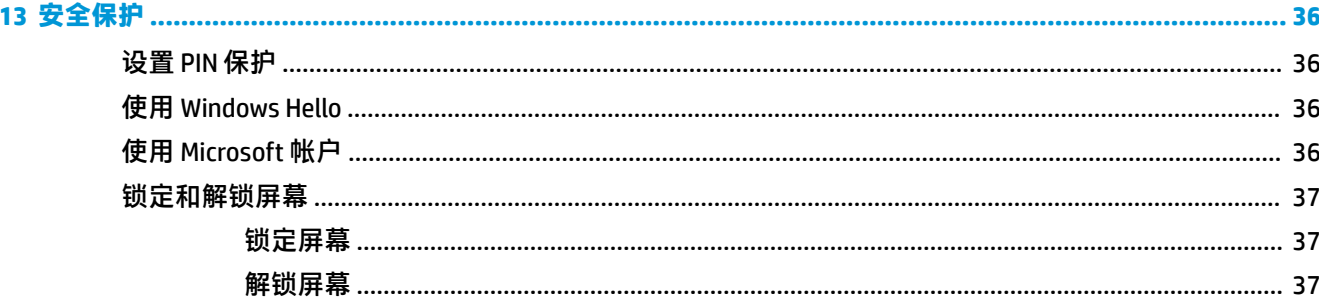

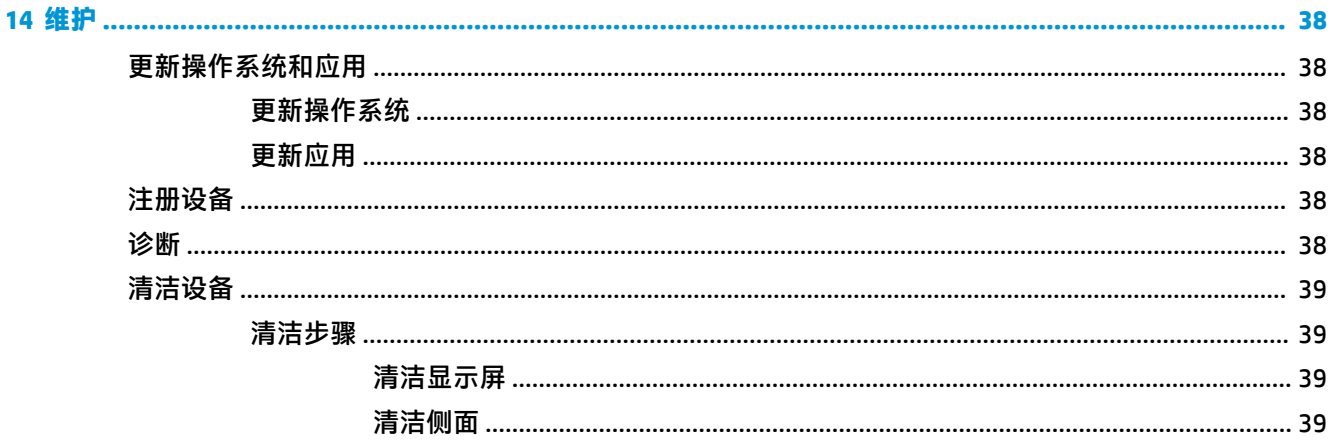

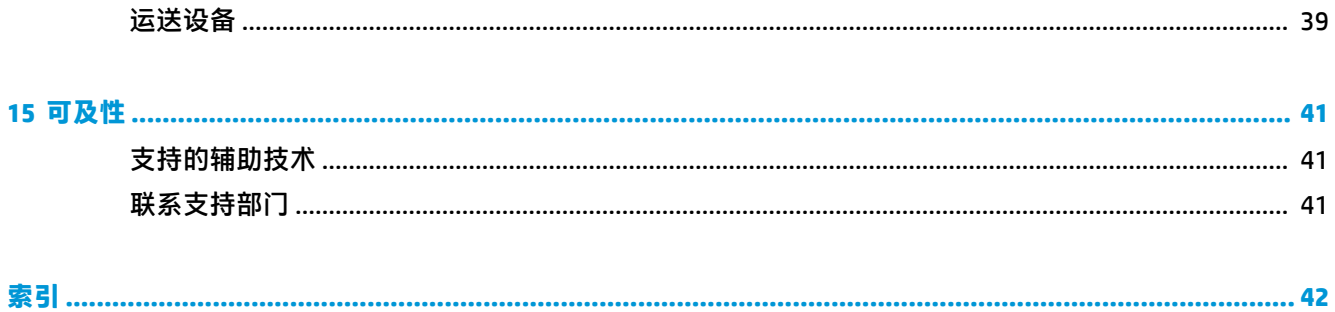

# <span id="page-6-0"></span>**1 欢迎使用**

在设置并注册设备后,我们建议您执行以下步骤来充分利用您的明智投资:

- **切记:** 您必须在每次关闭屏幕时解锁屏幕。
	- ▲ 按电源按钮,然后从屏幕中间向上滑动。 如果出现提示,请输入您的 PIN。

※ 提示:要从打开的应用程序快速返回到"开始"屏幕,请从屏幕底部的导航栏点击 ■■。

- **扩展显示屏** 使用桌面扩展坞(需单独购买)和 Continuum, 您可以将设备连接到外接显示屏。 桌面扩展坞还可用于将此款设备连接到键盘和鼠标。 请参阅第 11 [页的扩展显示屏](#page-16-0)。
- **连接到 Internet** 设置网络,以便可以连接到 Internet。 有关详细信息,请参阅第 14 [页的网络](#page-19-0) [连接](#page-19-0)。
- **了解您的设备** 了解设备功能。 请参阅第 4 [页的组件和](#page-9-0)第 17 [页的屏幕导航。](#page-22-0)
- **寻求帮助** 了解设备上的屏幕和软件功能。 请参阅第 4 [页的查找帮助。](#page-9-0)
- **查找已安装的应用** 查看预安装在设备上的应用的列表:
	- ▲ 从"开始"屏幕的右侧向左滑动。
- **添加更多的应用** 使用**商店**应用下载适用于此款设备的应用。 请参阅第 22 [页的添加应用](#page-27-0)。
- **共享文件和备份应用与文件** 使用 OneDrive® 帐户或 microSD 存储卡设置共享和备份的方法。 请 参阅第 33 [页的共享和备份您的数据。](#page-38-0)

<span id="page-7-0"></span>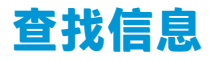

要查找产品详细信息、操作方法信息等资源,请使用此表。

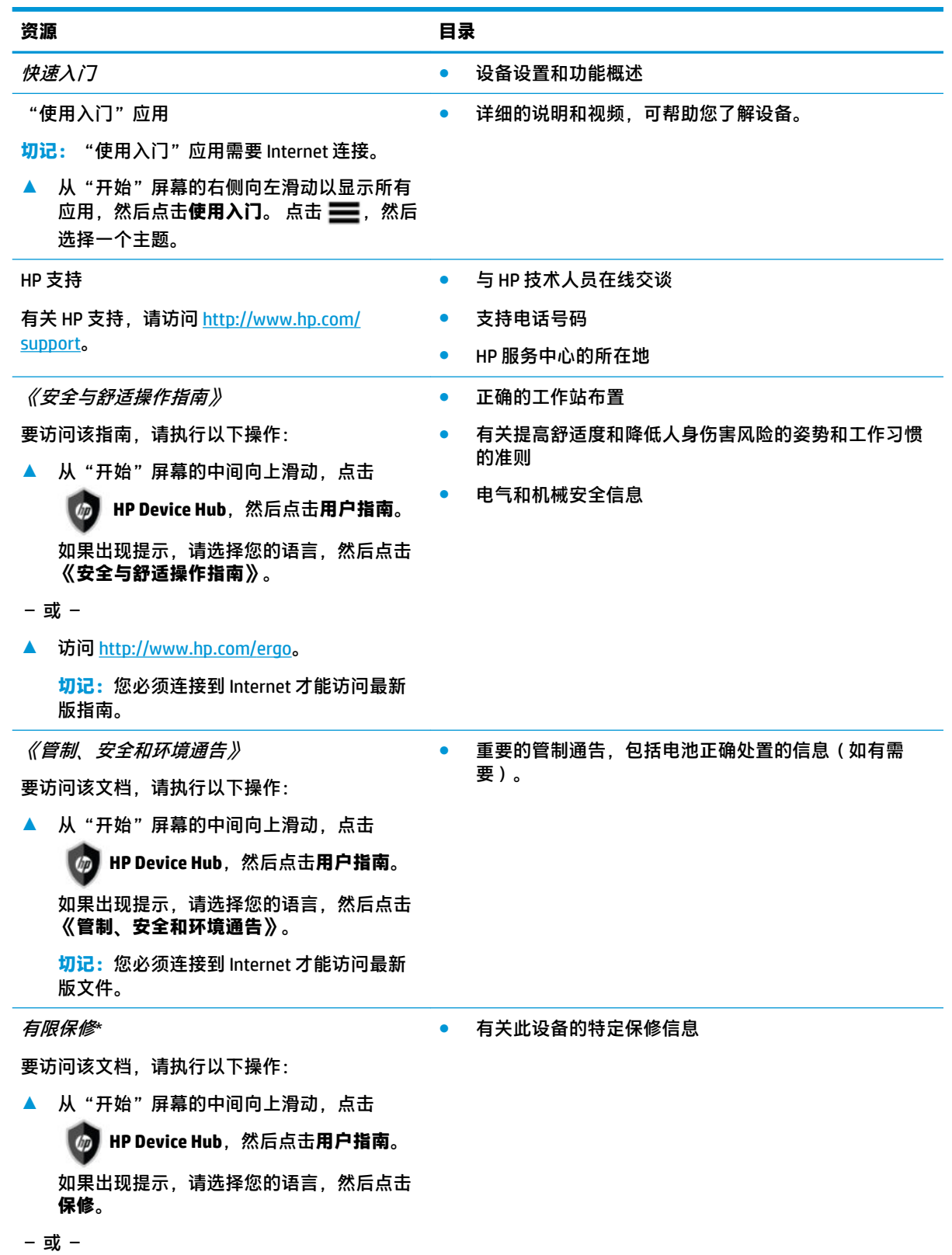

#### **资源 目录**

**▲** 访问 [http://www.hp.com/go/](http://www.hp.com/go/orderdocuments) [orderdocuments](http://www.hp.com/go/orderdocuments)。

> **切记:**您必须连接到 Internet 才能访问最新 版文件。

\*您可以在产品上的用户指南中,找到"HP 有限保修声明"。 在某些国家或地区,HP 可能在包装盒中随附印刷 版保修声明。 对于包装盒中不提供保修声明的国家或地区,可在网站上找到。 要访问在线保修声明或索取印刷 版保修声明,请访问 <http://www.hp.com/go/orderdocuments>。 若您是在亚太地区购买产品,您可以写信至 HP, 地址为: POD, PO . Box 161, Kitchener Road Post Office, Singapore 912006。请在信中提供产品名称、您的姓名、电 话号码和邮寄地址。

# <span id="page-9-0"></span>**2 组件**

# **查找硬件**

要查看设备上所安装的硬件,请执行以下操作:

- **1.** 从屏幕的中间向上滑动。
- **2.** 点击 *(<sub>p</sub>*) HP Device Hub。

此时显示有关设备上系统硬件组件的信息。

# **查找软件**

要查看设备上所安装的软件,请执行以下操作:

▲ 从"开始"屏幕的右侧向左滑动以显示所有应用。

# **查找帮助**

"使用入门"应用提供详细的说明、幻灯片和视频,以帮助您了解设备。

- **切记:**"使用入门"应用需要 Internet 连接。
	- ▲ 从"开始"屏幕的右侧向左滑动以显示所有应用,然后点击**使用入门**。 点击 | | 新后选择一个 主题。
- $\overrightarrow{B}$  **注**: 有关其他信息, 请点击  $\overrightarrow{D}$  使用搜索功能。

<span id="page-10-0"></span>**正面**

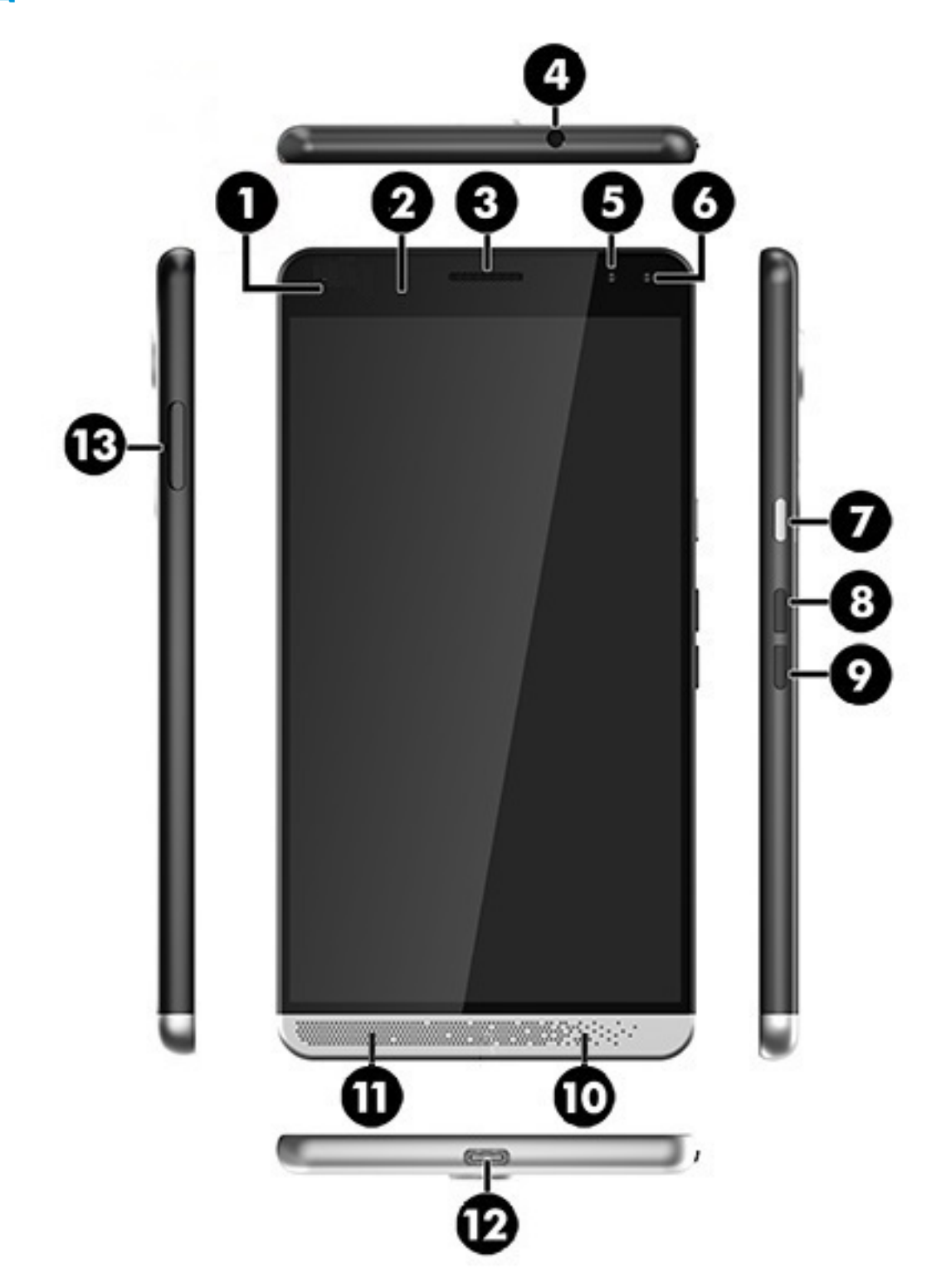

<span id="page-11-0"></span>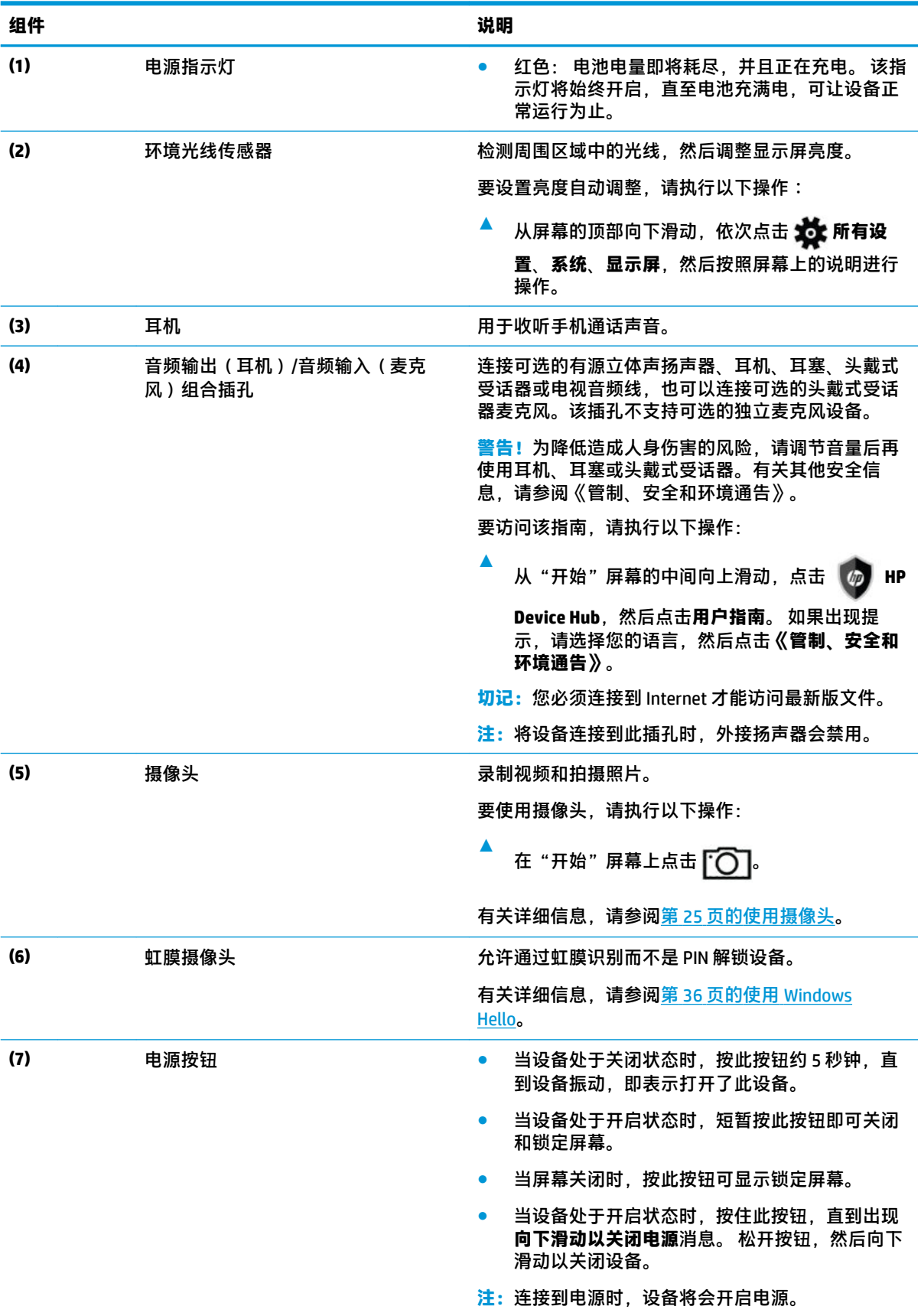

<span id="page-12-0"></span>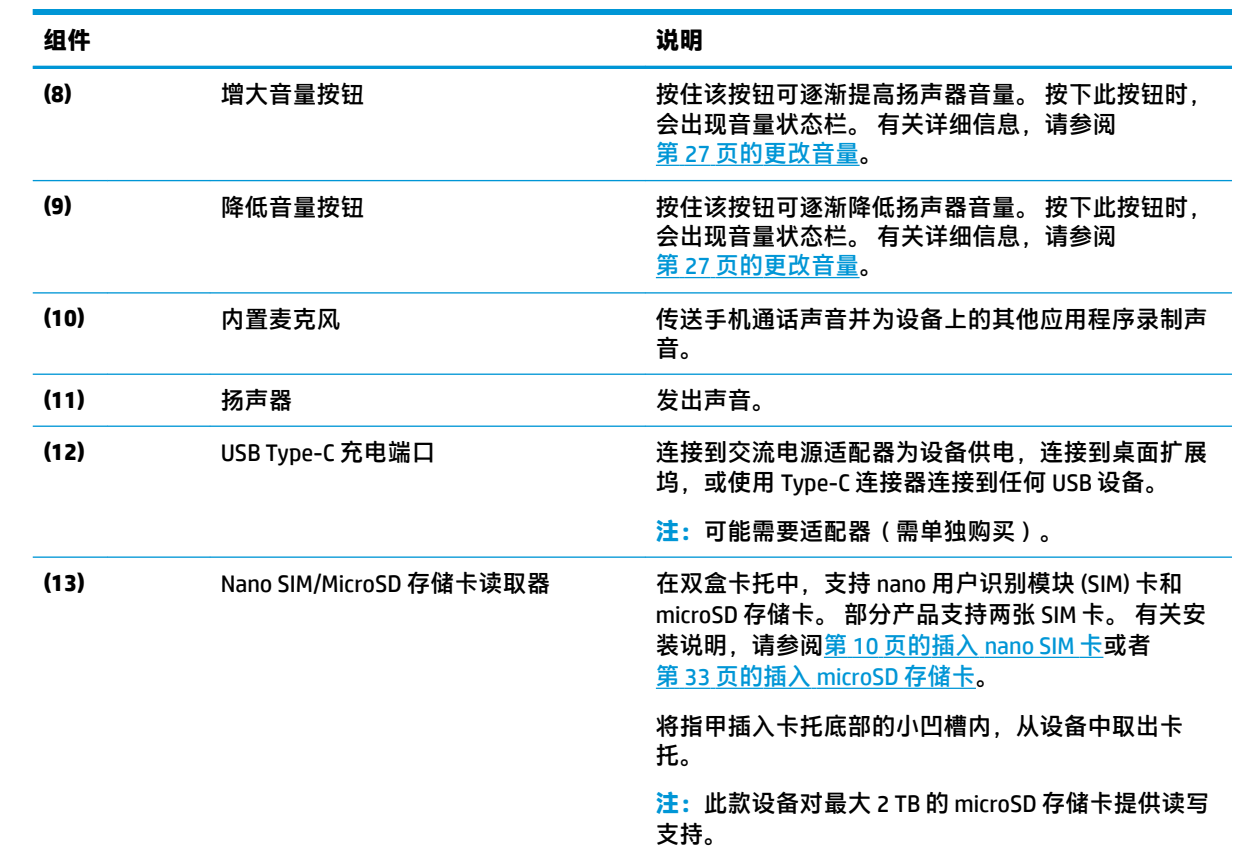

<span id="page-13-0"></span>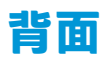

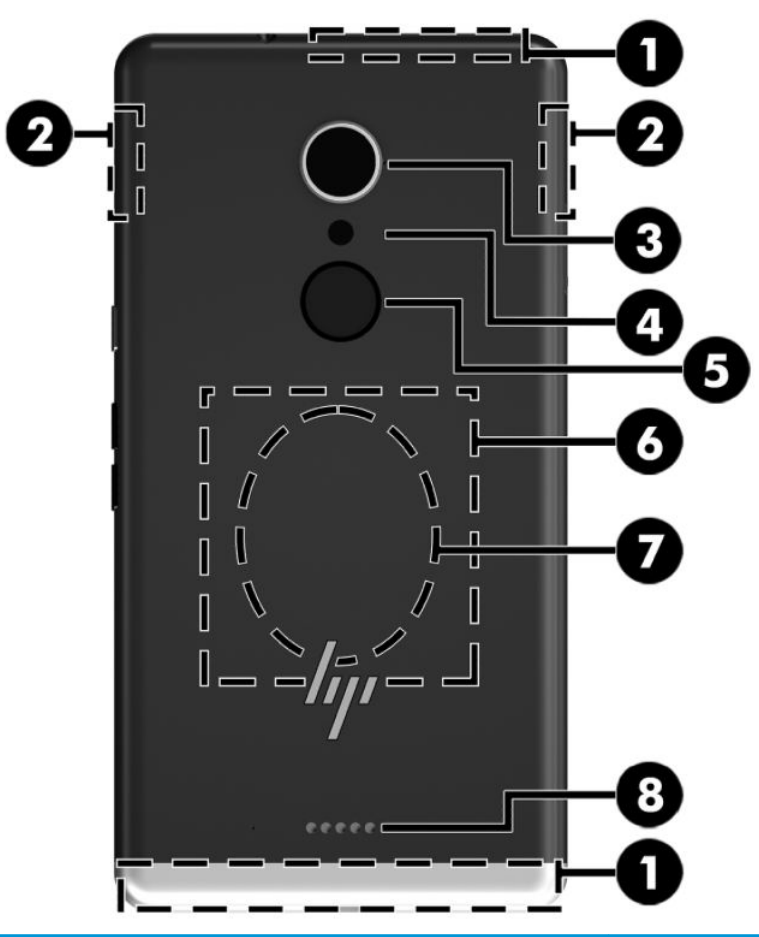

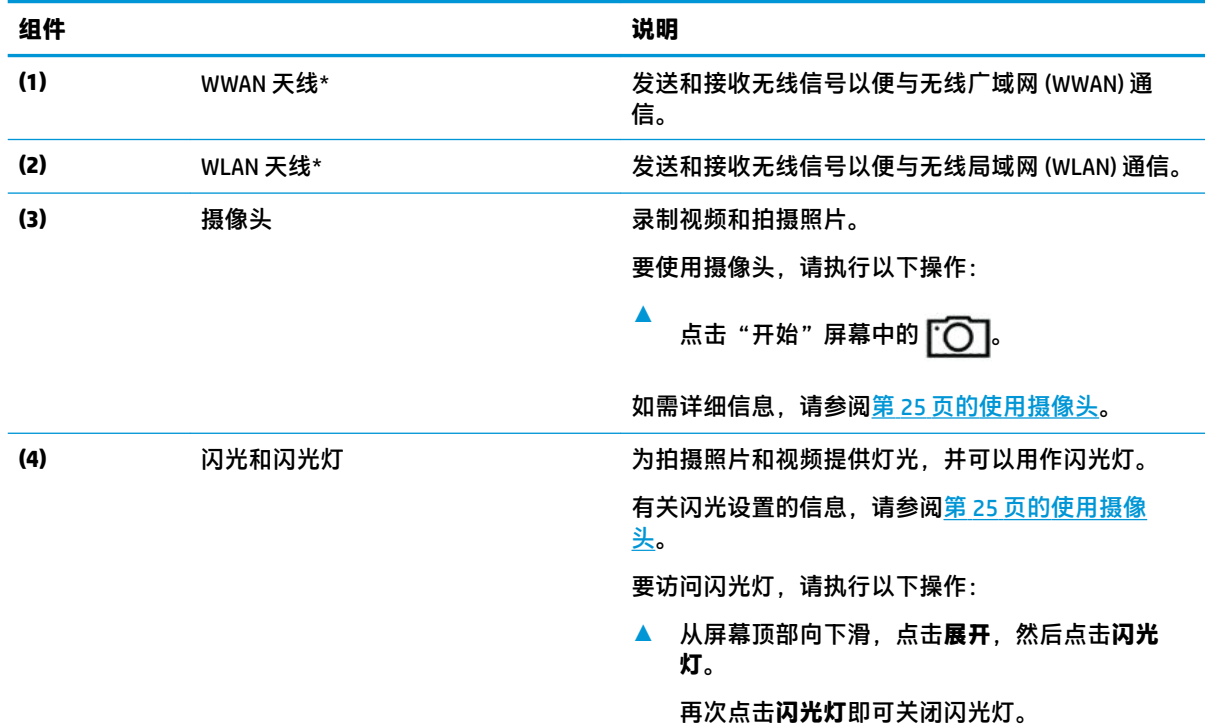

<span id="page-14-0"></span>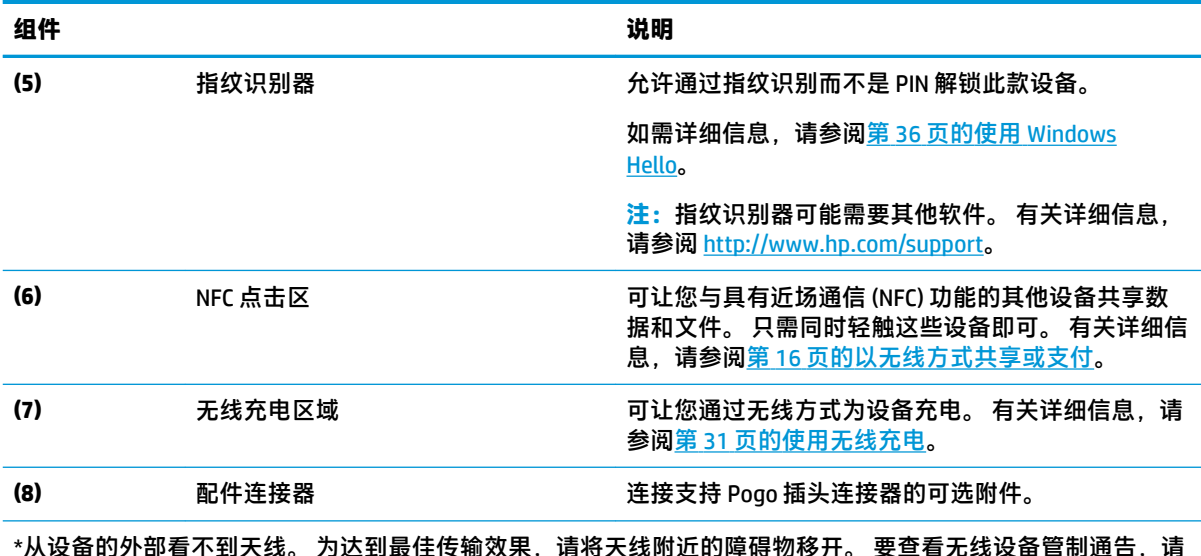

\*从设备的外部看不到天线。 为达到最佳传输效果,请将天线附近的障碍物移开。 要查看无线设备管制通告,请 参阅《管制、安全和环境通告》中适用于您所在国家/地区的部分。

要访问该指南,请执行以下操作:

**▲** 从屏幕的中间向上滑动,点击 **HP Device Hub**,然后点击**用户指南**。 如果出现提示,请选择您的语 言,然后点击**《管制、安全和环境通告》**。

**切记:**您必须连接到 Internet 才能访问最新版文件。

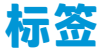

设备的标签提供了排除系统故障或携带设备出国旅行时可能需要的信息。

- $\mathbb{D}^{\prime}$  切记:请检查以下位置,以查看该部分介绍的标签: 设备的背面、设备包装盒和电子管制标签。 要访问电子管制标签,请执行以下操作:
	- **▲** 从屏幕的中间向上滑动,点击 **HP Device Hub**,然后点击**管制**。
	- 服务标签 提供重要的设备识别信息。 联系支持部门时,可能会向您询问序列号、IMEI 号码以及 产品编号或型号。 请在联系支持部门前先找到这些编号。
	- 管制标签 提供有关设备的管制信息。
	- 无线认证标签 提供有关可选无线设备的信息,以及已批准使用这些设备的国家或地区的许可标 志。

# **安装 nano SIM 卡**

此款设备支持下列卡:

- Nano SIM 卡 将设备连接到手机或移动数据网络,可让您使用该设备上的通话和短信功能。
- 次要 nano SIM 卡(仅限部分产品) 将设备连接到手机或移动数据网络。 此卡让您可以使用第 二个电话号码利用设备的通话和短信功能。

<span id="page-15-0"></span> $\widetilde{\mathbb{B}}$  **注:**此款设备也支持 microSD 存储卡,其提供了外接存储。 通过"Storage"应用使用此卡; 有关详细 信息,请参阅<mark>第 34 页的使用存储</mark>。 在您使用 microSD 存储卡的同时,无法使用第二张 nano SIM 卡。 第二个盒中每次只能安装一张卡。 您可以切换卡。

## **插入 nano SIM 卡**

 $\overline{\mathbb{B}}$  注:您可以插入或取出 nano SIM 卡,而无需关闭设备。

要插入 nano SIM 卡, 请依照下列步骤操作:

**1.** 将指甲插入卡托底部的小凹槽中,拉出卡托 **(1)** 以将其从设备中取出。

 $\bar{\mathbb{B}}$  **注**: 此款设备上的 nano SIM 卡看起来可能与本节提供的插图有所不同。

- **2.** 将 nano SIM 卡 **(2)** 插入到主盒中,即距离设备最近的一个。
- $\overline{\mathbb{B}}$  **注**: 部分产品支持第二张 nano SIM 卡。 继续步骤 4 以安装第二张 SIM 卡。
- **3.** 将卡托 **(3)** 重新放回设备中。

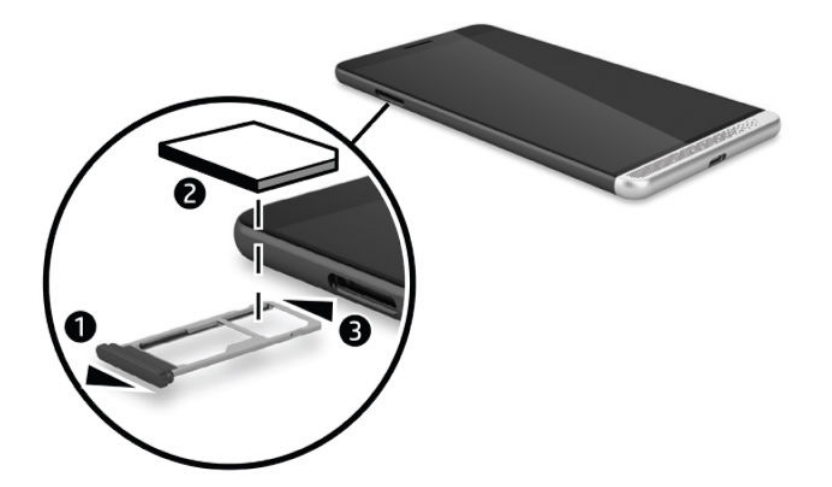

- **4.** 如果此款设备支持第二张 nano SIM 卡,将 nano SIM 卡 **(1)** 插入第二个盒,然后将卡托 **(2)** 重新放回 设备中。
- **注:**按照与第一张卡相同的方向安装第二张 nano SIM 卡。

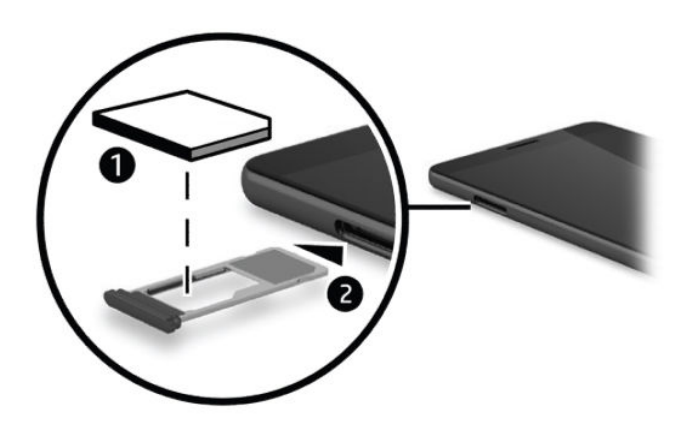

# <span id="page-16-0"></span>**3 扩展显示屏**

使用 Continuum 和可选桌面扩展坞将内容显示到更大的显示屏。 您还可以连接可选的键盘和鼠标。

 $\stackrel{\mathrm{def}}{=}$  注:您可以使用 HDMI 转 DVI 电缆(需单独购买)或有源 DisplayPort 转 DVI 电缆(需单独购买)以将可 选桌面扩展坞连接到您的外接显示屏。 HDMI 转 VGA 电缆在大多数情况下可正常使用, 但它不适用于视 频内容。

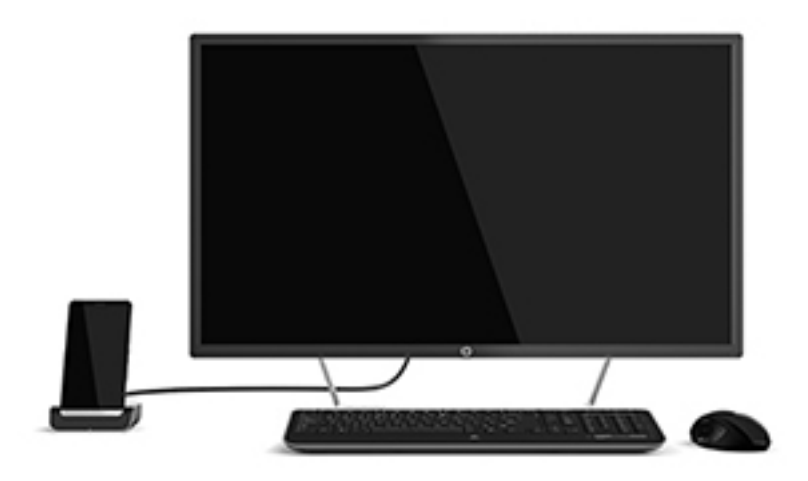

# **使用桌面扩展坞进行连接**

- **注:**可能需要其他适配器。 有关桌面扩展坞的功能和要求的信息,请参阅其随附的文档。
- **注:**有关安装说明和配对要求,请参阅附件随附的文档。
	- **1.** 打开设备。
	- **2.** 请将桌面扩展坞插入交流电源插座。
	- **3.** 将可选显示器和适配器连接到桌面扩展坞。
	- **4.** 将任何其他有线选件连接到桌面扩展坞。 例如,连接 USB 键盘。
	- **5.** 将任何无线选件与此款设备配对。 例如,连接 Bluetooth® 鼠标。

#### <span id="page-17-0"></span>**6.** 将此款设备插入桌面扩展坞。

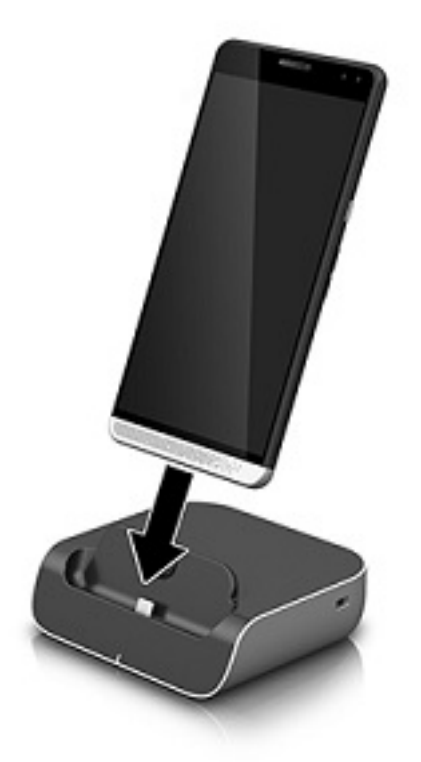

**7.** 屏幕上会出现 Continuum 说明。 按照说明继续进行操作。

### **访问 Continuum**

您可以访问 Continuum 应用,而无需将此款设备插入桌面扩展坞。

- **1.** 在此款设备上,从"开始"屏幕的右侧向左滑动以显示所有应用。
- <mark>2.</mark> 点击 Continuum <mark>【下</mark>],然后按照屏幕上的说明进行操作。

## **在外接显示屏上打开应用**

1. 在外接显示屏的桌面视图中选择

打开的"开始"菜单将与此款设备的"开始"屏幕一致。

- **注:**如果某个应用在外接显示屏上变暗,则您无法在 Continuum 的桌面视图中运行该应用。
- **2.** 在"开始"屏幕或应用菜单上选择应用。

只要留在 Continuum 应用中, 此款设备就可控制外接显示屏。 如果您想要正常地使用设备, 请转到任 何其他视图。 在桌面视图中打开的应用会保持打开。

 $\dddot{\Xi}$  注:通过桌面扩展坞连接鼠标和键盘,以使用鼠标和键盘控制显示屏。 使用鼠标和键盘,您可以在此 款设备上执行任务,同时在外接显示屏上执行其他任务。

## <span id="page-18-0"></span>**关闭外接显示屏上的窗口**

将指针放置在外接屏幕的右上角。 出现 X 时, 选择它即可关闭该窗口。

## **切换应用**

选择外接屏幕任务栏上的任务视图图标 [1]。

 $\mathbb{B}$ <mark>注</mark>:您一次只能查看一个应用。 使用**任务视图**图标 [͡──]],以在打开的应用程序之间切换。

# **使用 HP Workspace(仅限部分产品)**

HP Workspace 可让此款设备在对接时访问设备上原有的 Windows 应用程序。 使用可选的桌面扩展坞连 接到大尺寸显示屏、键盘和鼠标以增加多功能性。

**注:**HP Workspace 必须由 IT 管理员启用。

#### **访问 HP Workspace 应用**

- **1.** 从"开始"屏幕的右侧向左滑动以显示所有应用。
- 2. 点击 HP Workspace,然后按照屏幕上的说明进行操作。

# <span id="page-19-0"></span>**4 网络连接**

 $\bar{\mathbb{B}}$  **注:**关于代理设置、VPN 配置或其他网络连接要求,请联系您的 IT 管理员。

# **连接到无线网络**

此款设备可能配备了下面的一个或多个无线设备:

- WLAN 设备 将设备连接到公司办公室、家庭以及机场、餐馆、咖啡店、旅馆和大学等公共场所 的局域网(通常称为 Wi-Fi 网络、无线 LAN 或 WLAN)。 在 WLAN 中,设备中的移动无线设备与无 线路由器或无线接入点通信。
- 移动宽带模块 一种无线广域网 (WWAN) 设备,可在非常广阔的区域内为您提供无线连接。 移动 网络运营商在广阔的地理区域内搭建基站(类似于移动电话发射塔)网络,使信号有效地覆盖整 个州/省、地区甚至多个国家/地区。
- 蓝牙设备 可建立个域网 (PAN),用于连接其他具有蓝牙功能的设备,如计算机、电话、打印 机、头戴式受话器、扬声器和相机。 在 PAN 中,每个设备直接与其他设备通信,并且这些设备必 须相对比较靠近 — 通常两个设备相距 10 米 (大约 33 英尺 ) 以内。

### **使用网络和无线控制**

"网络和无线"选项可让您设置连接或网络,连接到网络,创建移动热点,并查看您的数据使用情 况。

要使用网络和无线控制,请依照下列步骤操作:

- 1. 在设备上,从屏幕的顶部向下滑动,然后点击 \*\* 所有设置。
- **2.** 点击**网络和无线**,然后选择选项以继续操作。
- $\widetilde{\mathbb{B}}$  **注:**有关更多帮助,请参阅"使用入门"应用; 该应用需要 Internet 连接。 从"开始"屏幕的右侧向 左滑动以显示所有应用,然后点击**使用入门**。 点击 ,然后点击**获取连接**。

### **连接到 WLAN**

 $\widetilde{\boxdot}^s$  **注:**在住宅中设置 Internet 访问之前,必须在 Internet 服务提供商 (ISP) 处建立帐户。要购买 Internet 服 务和调制解调器,请与当地的 ISP 联系。ISP 将帮助您设置调制解调器, 安装网络电缆以将无线路由器 连接到调制解调器上并测试 Internet 服务。

要连接到 WLAN,请执行以下步骤:

- **1.** 确保打开了 WLAN 设备。
- 2. 在设备上,从屏幕的顶部向下滑动,然后点击 **检**所有设置。
- **3.** 点击**网络和无线**。
- <span id="page-20-0"></span>**4.** 点击 **Wi-Fi**。
- **5.** 确保 **Wi-Fi 网络连接**设置为**打开**,然后连接到其中一个可用网络。

如果该 WLAN 是启用了安全保护功能的 WLAN,系统会提示您输入密码。 输入密码,然后点击**完成** 来完成连接。

 $\stackrel{\mathbb{M}}{\rightarrow}$ 注:如果未列出 WLAN,则说明您可能不在无线路由器或接入点的范围内。

**注:**如果您看不到您想要连接的 WLAN,请依次点击**管理**、**+**,然后按照屏幕上的说明完成连接。

在建立连接后,从屏幕的顶部向下滑动,然后点击て 2 以验证连接的名称和状态。

**注:**根据 WLAN 的实现方式、路由器制造商以及其他电子设备或建筑障碍(如墙壁和地板)的干扰, WLAN 连接的功能范围(无线信号的传输距离)会有所不同。

### **连接到手机网络**

此款设备支持 nano SIM 卡,可连接到手机和数据网络。 部分产品还支持第二个 nano SIM 卡,可让此款 设备具有两个不同的电话号码。 有关 SIM 卡的安装步骤,请参阅第 9 [页的安装](#page-14-0) nano SIM 卡。

要访问手机网络和 SIM 卡的设置, 请执行以下操作:

- 1. 从屏幕的顶部向下滑动,然后点击发,所有设置。
- **2.** 点击**网络和无线**,然后点击**手机网络和 SIM 卡**。
- **3.** 按照屏幕上的说明进行操作。
- **注:**有关其他信息,请点击**了解更多**。

### **使用蓝牙无线设备**

蓝牙设备可以在短距离内进行无线通信,以替代以往使用电缆连接以下电子设备的物理连接方式:

- 计算机(台式机、笔记本计算机)
- 电话(移动电话、无绳电话、智能电话)
- 成像设备(打印机和相机)
- 音频设备(头戴式受话器和扬声器)
- 鼠标
- 外接键盘

蓝牙设备提供对等功能,可用来设置蓝牙设备的 PAN。

#### **连接蓝牙设备**

在使用蓝牙设备之前,必须先建立蓝牙连接。

- **1.** 确保打开了蓝牙设备。
- 2. 在设备上,从屏幕的顶部向下滑动,然后点击 36 所有设置。
- **3.** 点击**设备**。
- **4.** 点击 **蓝牙**。
- <span id="page-21-0"></span>**5.** 请确保**状态**设置为**打开**。
- **6.** 从列表中选择您的蓝牙设备,然后按照屏幕上的说明进行操作。
- **注:**如果蓝牙设备需要验证,则会显示配对代码。 在您正添加的蓝牙设备上,请按照屏幕上的说明进 行操作以验证蓝牙设备上的代码是否与配对代码相符。 有关详细信息,请参阅蓝牙设备随附的文档。
- **注:**如果您的蓝牙设备并未在列表中显示,请确保蓝牙设备上的蓝牙功能已打开。 部分蓝牙设备可能 还有其他要求; 请参阅蓝牙设备随附的文档。

### **连接到有线网络 — LAN(仅限部分产品)**

如果要将设备直接连接到住宅内的路由器(而非以无线方式工作),或要连接到办公室中的现有网 络,请使用 LAN 连接。

连接到 LAN 需要使用 RJ-45 (网络) 电缆和可选桌面扩展坞。

有关桌面扩展坞端口的详细信息,请参阅桌面扩展坞随附的文档。

关于代理设置或 VPN 配置, 请联系您的 IT 管理员。

**注:**支持通过代理连接 LAN 时可能需要其他软件。 有关详细信息,请参阅 [http://www.hp.com/](http://www.hp.com/support) [support](http://www.hp.com/support)。

# **以无线方式共享或支付**

利用 NFC 技术,此款设备可与支持 NFC 的其他设备通信。 利用 NFC 和受支持的应用,您可以在开会时 对着显示屏挥动设备以查看详细信息、点击要与合作者共用工作产品的设备,或使用此款设备在商店 付款。

要在此款设备上启用 NFC,请执行以下操作:

- 1. 从屏幕的顶部向下滑动,然后点击发好所有设置。
- **2.** 点击**设备**。
- **3.** 点击 **NFC**,然后按照屏幕上的说明进行操作,选择**点击以共享**或**点击以支付**。
- **4.** 将此款设备上的 NFC 点击区域轻触另一台设备的 NFC 点击区域。

 $\bar{\boxdot}$  **注**: 有关 NFC 点击区域在设备上的位置,请参阅<mark>第 8 页的背面</mark>。

# <span id="page-22-0"></span>**5 屏幕导航**

您可以通过以下方式在设备屏幕中导航:

- 直接在屏幕上使用触摸手势。
- 将可选键盘和可选鼠标与桌面扩展坞(需单独购买)配合使用。

# **使用手势**

要浏览屏幕,请使用本章所述的手势直接触摸屏幕。

## **点击**

使用点击手势来打开屏幕上的项目。

● 点击某项将其打开。

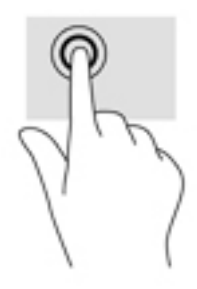

## **轻扫**

将手指放在屏幕上,在短距离内快速轻扫您的手指,然后抬起手指。

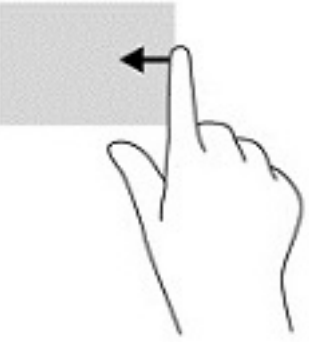

## **双指张合**

使用双指张合缩放手势可以放大或缩小图像或文本。

- 要进行缩小,请将两个手指分开放在屏幕上,然后收拢手指。
- 要进行放大,请将两个手指并拢放在屏幕上,然后分开手指。

<span id="page-23-0"></span>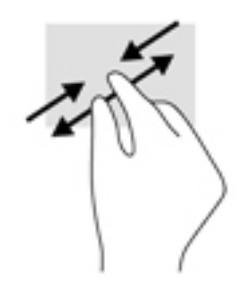

### **单指滑动**

使用单指滑动可以在列表和页面中进行平移或滑动,还可以移动对象。

- 要在屏幕上滚动,请在屏幕中将一根手指轻轻地沿希望移动的方向滑过。
- 要移动对象,请先用手指按住对象,然后拖动手指即可移动对象。

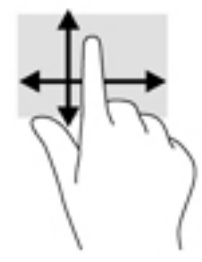

# **使用可选键盘和可选鼠标**

通过键盘和鼠标可以键入、选择项目、滚动并执行与使用触摸手势相同的功能。 通过键盘还可以使用 操作键和组合键来执行特定功能。

有关连接键盘或鼠标的详细信息,请参阅第 11 [页的扩展显示屏。](#page-16-0)

**注:**根据国家/地区,键盘的按键和键盘功能可能与本节中讨论的有所不同。

### **使用屏上键盘**

本设备具有屏上键盘,该键盘会在需要时显示。 一旦显示,即可开始键入。

要访问屏上键盘的设置,从屏幕顶部向下滑动,点击 **所有设置**,然后点击**时间和语言**。 点击**键 盘**,然后按照屏幕上的说明进行操作,选择键盘的语言和其他设置。

- **注:**对于屏上键盘,热键不显示或不起作用。
- $\ddot{\mathbb{C}}$  注: 建议的单词会在屏上键盘的顶部显示。 点击某个字词以将其选中。

# **使用屏幕功能**

 $\bar{\boxdot}^s$ 注:有关屏幕功能的其他信息,请参阅"使用入门"应用; 该应用需要 Internet 连接。 从"开始"屏 幕的右侧向左滑动以显示所有应用,然后点击**使用入门**。 点击 ,然后点击**了解如何使用**。

## <span id="page-24-0"></span>**使用显示屏**

 $\bar{\mathbb{C}}$  切记:在屏幕关闭的任何时候,按电源按钮,然后从屏幕的中间向上滑动。 如果出现提示,请输入您 的 PIN。 如果屏幕未打开,请将设备连接到电源。 请参阅第 32 [页的使用外接交流电源](#page-37-0)。

您可以自定义设备显示屏。 例如,您可以选择锁定屏幕的显示内容,并选择设备屏幕保持开启的时 间。

#### **自定义锁定屏幕**

- 1. 从屏幕的顶部向下滑动, 并点击 **术** 所有设置。
- **2.** 点击**个性化**,然后点击**锁定屏幕**。
- **3.** 请确保**背景**选择框中显示**我的图片**,然后点击**浏览**。
- **4.** 选择照片,然后按照屏幕上的说明进行操作。

#### **设置屏幕关闭时间**

- 1. 从屏幕的顶部向下滑动,并点击 **术,所有设**置。
- **2.** 点击**个性化**,然后点击**锁定屏幕**。
- **3.** 从**屏幕超时**选择框中选择时间。

有关其他信息,请参阅"使用入门"应用; 该应用需要 Internet 连接。 从"开始"屏幕的右侧向左滑 动以显示所有应用,然后点击**使用入门**。 依次点击 、**个性化设置**,然后按照屏幕上的说明进行操 作。

### **使用导航栏**

导航栏在底部显示三个键。

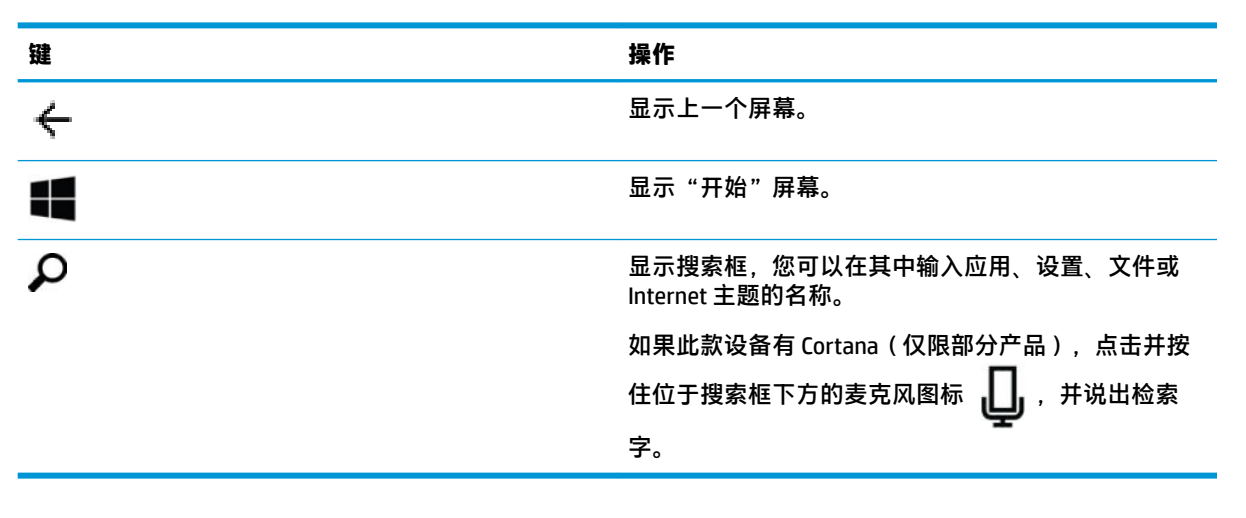

 $\bar{\mathbb{B}}$  **注:**要从"开始"屏幕上隐藏导航栏,请从导航栏区域向上滑动。 要再次查看导航栏,请从屏幕的底 部向上滑动。

### **查看状态栏**

屏幕顶部的状态栏显示有关无线连接、SIM 卡状态、电池寿命和时间的信息。

<span id="page-25-0"></span>下表显示了一些常用的图标,但您的图标可能会有所不同。 有关完整的列表,请参阅"使用入门"应 用;该应用需要 Internet 连接。 从"开始"屏幕的右侧向左滑动以显示所有应用,然后点击使用入 **门**。 依次点击 、**了解如何使用**、**手机上的图标**。

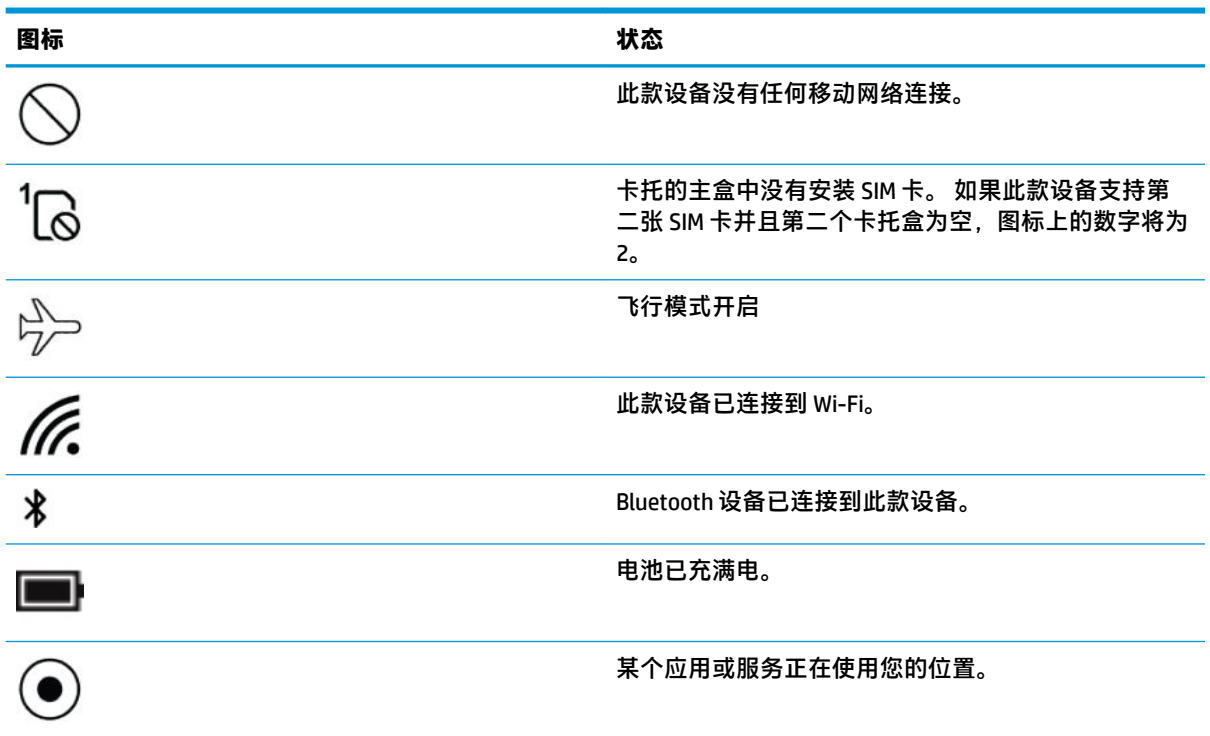

## **查看通知、更改设置以及访问快捷方式**

操作中心显示通知,如未接来电或未读短信,并可让您快速访问设置和其他快捷方式。

- $\overline{{\mathbb B}'}$  注:可以从锁定屏幕访问操作中心。 但是,在进行某些操作时,系统会提示您将屏幕解锁。
	- **1.** 从屏幕的顶部向下滑动以显示操作中心。
	- **2.** 要显示其他快捷方式,请点击**展开**。

要关闭操作中心,请从屏幕的中间向上滑动。

# <span id="page-26-0"></span>**6 使用语音通话和短信功能**

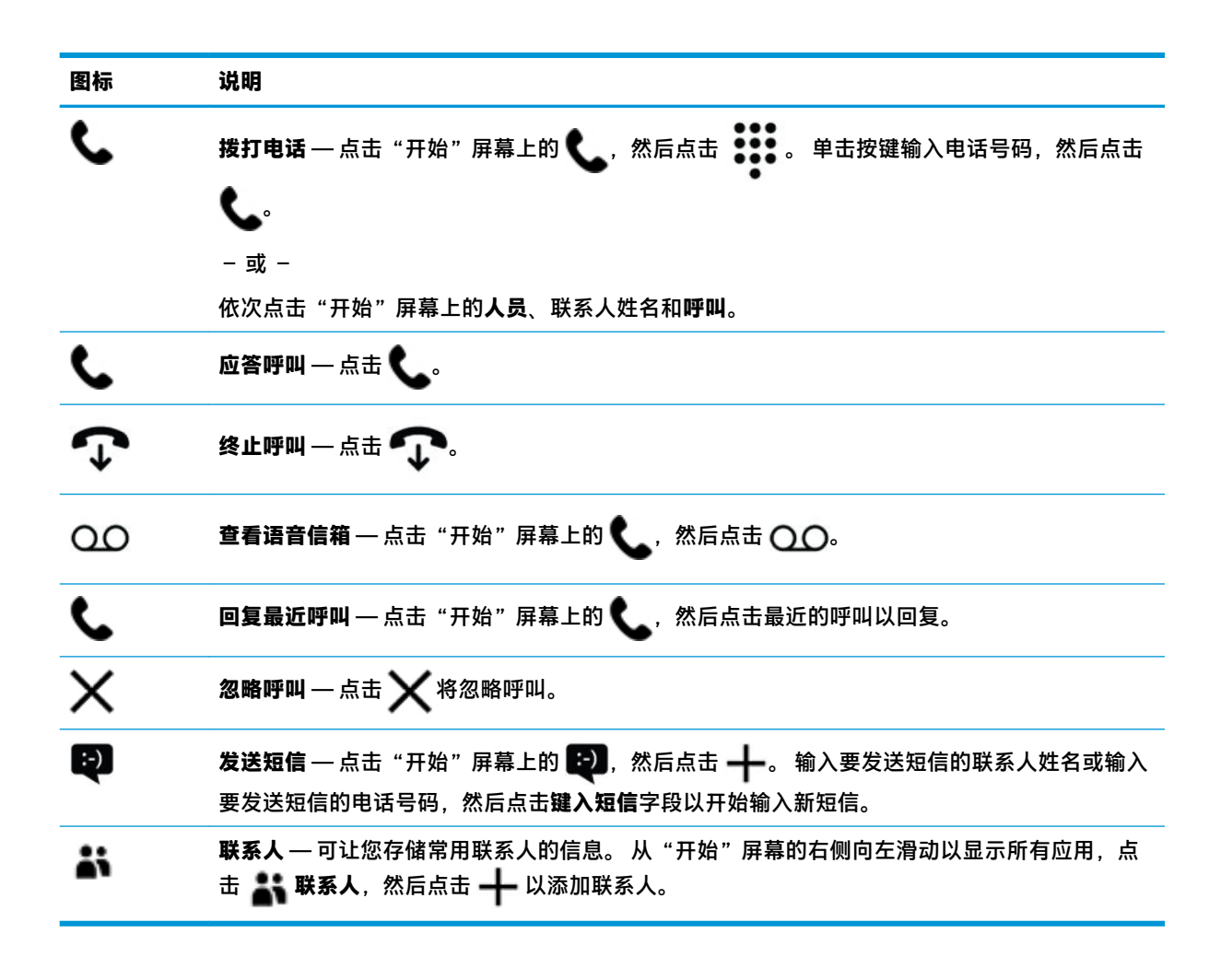

 $\widetilde{\mathbb{B}}$  **注:**有关通话和短信的其他信息,请参阅"使用入门"应用; 该应用需要 Internet 连接。 从"开始" 屏幕的右侧向左滑动以显示所有应用,然后点击**使用入门**。 点击 ,然后点击**通话和发送短信**。

# <span id="page-27-0"></span>**7 添加应用**

使用"商店"应用将其他应用下载到此款设备上。

- **1.** 从"开始"屏幕的右侧向左滑动以显示所有应用。
- 2. 点击商店,然后点击屏幕顶部的 Q。
- 3. 点击搜索字段,键入您的搜索词,然后点击 **,Q**。
- **4.** 按照屏幕上的说明进行操作。

# <span id="page-28-0"></span>**8 使用电子邮件和社交网络**

 $\overline{\mathbb{B}}$  **注**: 有关电子邮件和社交媒体帐户的其他信息,请参阅"使用入门"应用; 该应用需要 Internet 连接。 从"开始"屏幕的右侧向左滑动以显示所有应用,然后点击使用入门。 点击 = ,然后点击设定事 **项**。

# **设置电子邮件帐户**

- 1. 从屏幕的顶部向下滑动,然后点击发 所有设置。
- **2.** 点击**帐户**。
- 3. 点击您的电子邮件和帐户,然后按照屏幕上的说明进行操作。

# **设置社交媒体帐户**

 $\overline{\mathbb{B}}$  **注**: 使用"商店"应用下载社交网络应用。 请参阅<u>第 22 [页的添加应用](#page-27-0)</u>。

- **1.** 从"开始"屏幕的右侧向左滑动以显示所有应用。
- **2.** 点击所需的社交网络应用,然后按照屏幕上的说明进行操作。

# **发送电子邮件**

点击"开始"屏幕上的 Outlook 邮件, 然后按照屏幕上的说明进行操作。

# <span id="page-29-0"></span>**9 使用 HP All-in-One Remote 进行打印**

HP All-in-One Remote 应用提供设置和访问可选 HP 打印机的所有功能的简便方法。 使用该应用打印便携 式文档格式 (PDF) 文档、照片和扫描的文档。

- **1.** 从"开始"屏幕的右侧向左滑动以显示所有应用。
- 2. 点击 HP All-in-One Remote,然后按照屏幕上的说明进行操作。

# <span id="page-30-0"></span>**10 娱乐功能**

使用 HP 设备上的摄像头、混合音频和视频,或连接外接设备,如扬声器,与他人交流,开展工作或进 行娱乐。 请参阅<u>第 4 页的组件</u>, 查找设备上的音频、视频和相机功能。

# **使用摄像头**

此款设备具有摄像头,可让您进行视频聊天,录制视频,并拍摄照片。

▲ 要访问摄像头,请点击"开始"屏幕上的 [^O]。

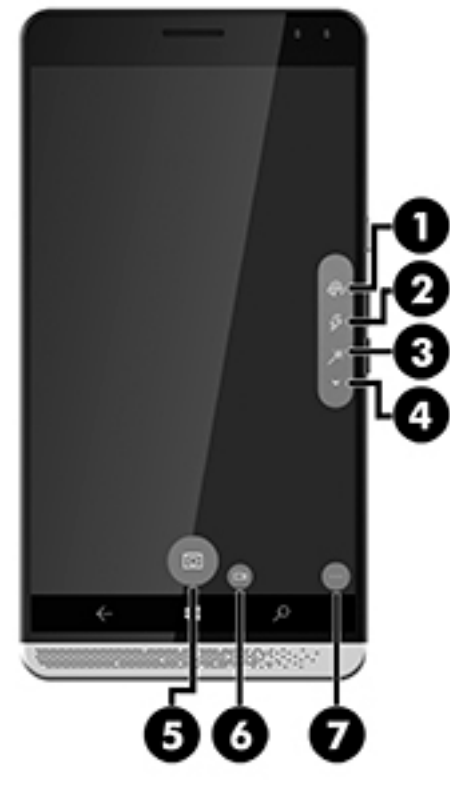

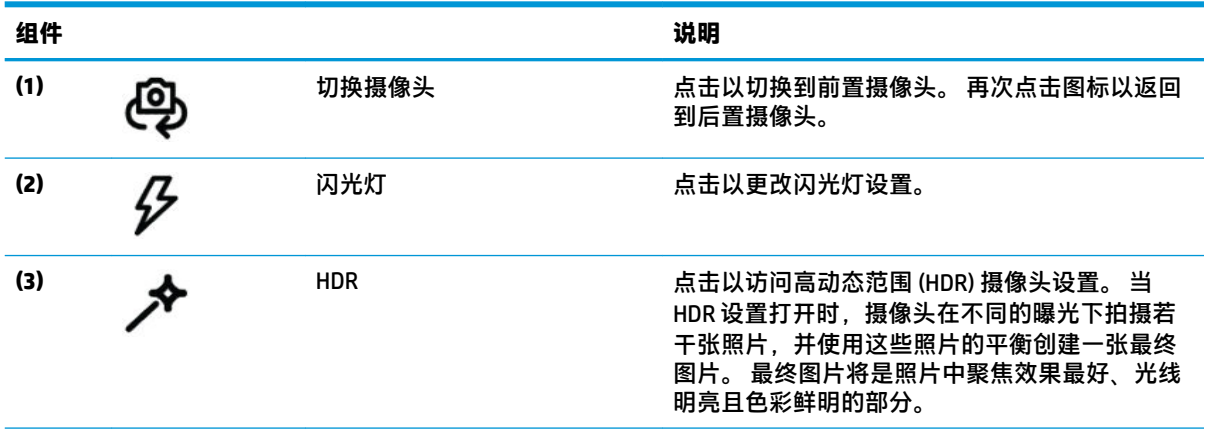

<span id="page-31-0"></span>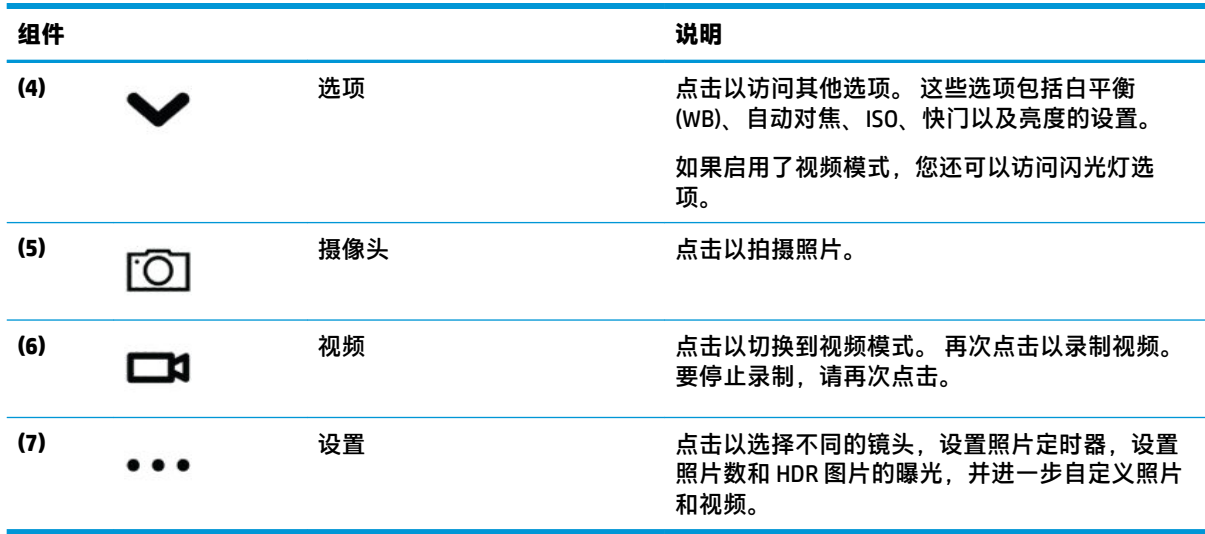

 $\widetilde{\boxtimes}'$ 注:有关摄像头的其他信息,请参阅"使用入门"应用; 该应用需要 Internet 连接。 从"开始"屏幕 的右侧向左滑动以显示所有应用,然后点击**使用入门**。 点击 ,然后点击**照片**。

# **使用音频**

下载和欣赏音乐,从 Web 播放流式音频(包括广播),录制音频或混合音频和视频以创建多媒体。 要 增强听音效果,请连接耳机或扬声器。

### **连接扬声器**

您可以将有线扬声器连接到设备,方法是将扬声器连接到设备的音频输出(耳机)/音频输入(麦克 风)组合插孔或桌面扩展坞上的端口。

要将无线扬声器连接到此款设备,请按照设备制造商的说明进行操作。 在连接扬声器以前,请先调低 音量设置。

## **连接耳机**

**警告!**为降低造成人身伤害的风险,请调低音量设置后再戴上耳机、耳塞或头戴式受话器。 有关其他 安全信息,请参阅《管制、安全和环境通告》。

要访问该文档,请执行以下操作:

- **1.** 从"开始"屏幕的中间向上滑动。
- 2. 点击 *●* HP Device Hub, 然后点击用户指南。
- **3.** 如果出现提示,请选择您的语言。
- **4.** 点击**管制、安全和环境通告**。
- **切记:**您必须连接到 Internet 才能访问最新版文件。

您可以将有线耳机连接到设备上的耳机插孔或音频输出(耳机)/音频输入(麦克风)组合插孔。 若要将无线耳机连接到此款设备,请按照耳机制造商的说明进行操作。

## <span id="page-32-0"></span>**连接头戴式受话器**

**警告!**为降低造成人身伤害的风险,请调低音量设置后再戴上耳机、耳塞或头戴式受话器。 有关其他 安全信息,请参阅《管制、安全和环境通告》。

要访问该文档,请执行以下操作:

- **1.** 从"开始"屏幕的中间向上滑动。
- 2. 点击 *●* HP Device Hub, 然后点击用户指南。
- **3.** 如果出现提示,请选择您的语言。
- **4.** 点击**管制、安全和环境通告**。
- **切记:**您必须连接到 Internet 才能访问最新版文件。

耳机和麦克风的组合叫做头戴式受话器。 部分产品随设备附有头戴式受话器。 您可以将有线头戴式受 话器连接到设备上的音频输出(耳机)/音频输入(麦克风)组合插孔。

要将无线头戴式受话器连接到此款设备,请按照随头戴式受话器提供的说明进行操作。

### **更改音量**

使用外接音量按钮来调节音量。 有关按钮的位置,请参阅第 5 [页的正面。](#page-10-0)

要更改铃声和通知的音量,请执行以下操作:

- **1.** 按下音量按钮以显示音量状态栏。
- **2.** 使用音量状态栏上的滑块或使用音量按钮来更改音量。

要更改媒体和应用的音量,请执行以下操作:

- **1.** 按下音量按钮以显示音量状态栏。
- **2.** 点击 **V**。
- **3.** 使用音量状态栏上的滑块或使用音量按钮来更改音量。

有关音频的其他信息,请参阅"使用入门"应用; 该应用需要 Internet 连接。 从"开始"屏幕的右侧 向左滑动以显示所有应用,然后点击**使用入门**。 点击 ,然后点击**获取**。

### **使用声音设置**

使用声音设置更改系统声音。

要查看或更改声音设置,请执行以下操作:

- 1. 从屏幕的顶部向下滑动,然后点击发,所有设置。
- **2.** 点击**个性化**,然后点击**声音**。

# **使用视频**

此款设备是一种强大的视频设备,通过它可从喜爱的网站观看流式视频,并可下载视频以在设备上观 看,而无需连接到网络。

要增强观看效果,使用设备上的 USB Type-C 端口或桌面扩展坞上的其中一个端口来连接外接显示器。 有关桌面扩展坞所支持端口的详细信息,请参阅随桌面扩展坞提供的文档。

## $\bar{\mathbb{D}}$  <mark>切记</mark>:确保使用正确的电缆,将外接设备连接到正确的端口。 请按照设备制造商的说明进行操作。

支持以下视频格式适配器:

- VGA
- HDMI
- DisplayPort

有关将设备连接到外接显示屏的信息,请参阅第 11 [页的扩展显示屏。](#page-16-0)

# <span id="page-34-0"></span>**11 电源管理**

# **关闭设备**

关机操作会关闭所有打开的程序(包括操作系统),然后关闭显示屏和设备。

如果之后较长一段时间都不会使用设备且不连接外接电源,请关闭设备。

- **1.** 保存您的工作并关闭所有打开的程序。
- **2.** 按住电源按钮,直到出现**向下滑动以关闭电源**消息。 松开电源按钮,然后在屏幕上向下滑动以关 闭该设备。

如果设备不响应,并且您无法使用上述步骤,请按顺序尝试以下紧急步骤:

- 按住电源按钮至少 5 秒钟。
- 断开设备与外接电源的连接。

# **设置电源选项**

## **使用节能状态**

#### **启动和退出屏幕关闭**

当设备打开时,短暂按下电源按钮即可关闭屏幕。

要重新打开屏幕,请短暂按一下电源按钮。

当屏幕重新开启时,会显示锁定屏幕。 从屏幕的中间向上滑动以返回到您先前停止工作的屏幕。

 $\bar{\mathbb{F}}$  注: 如果您设置了解锁 PIN, 则必须先输入 PIN, 设备才会返回该屏幕。

#### **使用节电模式**

使用节电模式可以快速访问电源设置并查看剩余电池电量。

- 1. 从屏幕的顶部向下滑动,然后点击发<mark>类</mark>所有设置。
- **2.** 点击**系统**。
- **3.** 点击**节电模式**。
- **4.** 请按照屏幕上的说明查看剩余电池电量,选择电池使用设置,或者选择节电模式设置。

### **使用电池电源**

设备未插入外接交流电源时,将依靠电池供电。 电池寿命不尽相同,这取决于电源管理设置、正在运 行的程序、显示屏亮度、连接到设备的外接设备以及其他因素。

### **显示电池的剩余电量**

屏幕右上角的电源计量器图标 | ■ 以图形方式显示剩余电池电量。

要显示有关可用百分比和预估电池时间的更多特定信息,请使用节电模式。 请参阅第 29 [页的使用节电](#page-34-0) [模式](#page-34-0)。

### <span id="page-35-0"></span>**最大程度延长电池放电时间**

电池放电时间因使用电池电源的同所用的功能而异。随着电池存储容量自然削减,最长放电时间也会 逐渐缩短。

最大程度延长电池放电时间的提示:

- 开启节电模式。 从屏幕的顶部向下滑动,点击**展开**,然后点击**节电模式**。 屏幕右上角的电池电量 图标发生变化,以显示节电模式图标。 有关其他节电模式设置的信息,请参阅第 29 [页的使用节电](#page-34-0) [模式](#page-34-0)。
- 降低显示屏亮度。
- 关闭您不使用的任何无线选件,如蓝牙。

#### **管理电池电量不足的情况**

本节中的信息说明了出厂时设置的警报和系统响应。

#### **识别电池电量不足的情况**

如果电池是设备的唯一电源,而且已处于电池电量低或电池电量严重不足的状态,电池图标 | | 会显 示电池电量低或严重不足的通知。

#### **解决电池电量不足的情况**

#### **当有外接电源时解决电池电量不足的情况**

- **▲** 连接以下设备之一:
	- 交流电源适配器
	- 有关可选的桌面扩展坞,请参阅第 11 [页的扩展显示屏](#page-16-0)
	- 有关可选的无线充电板,请参阅第 31 [页的使用无线充电](#page-36-0)
	- 从 HP 购买的可选电源适配器附件

#### **当没有电源时解决电池电量不足的情况**

在没有可用电源时若发现电池电量不足,请保存您的工作,然后关闭设备。

### **节约电池电量**

- 要选择节电模式,请参阅第 29 [页的使用节电模式。](#page-34-0)
- 不用时关闭无线连接。
- 断开当前不使用的未连接外接电源的外接设备。
- 停用、禁用或取出当前不使用的外接存储卡。
- 降低屏幕亮度。
- 离开工作之前,请先锁定设备或关闭设备。

### <span id="page-36-0"></span>**处理电池**

**警告!**为减少火灾或烧伤的危险,请勿拆卸、碾压或刺穿电池; 请勿使外部接点短路; 请勿将其投入 火中或水中。

请参阅《管制、安全和环境通告》以正确处理电池。

要访问该文档,请执行以下操作:

- **1.** 从"开始"屏幕的中间向上滑动。
- **2.** 点击 **p** HP Device Hub, 然后点击用户指南。
- **3.** 如果出现提示,请选择您的语言,然后点击**《管制、安全和环境通告》**。

### **使用无线充电**

**注:**有关无线充电板的详细信息,请参阅其附带的文档。

使用无线充电板(需单独购买)时,您可以将设备的无线充电区域放在充电板上,从而为此款设备充 电。

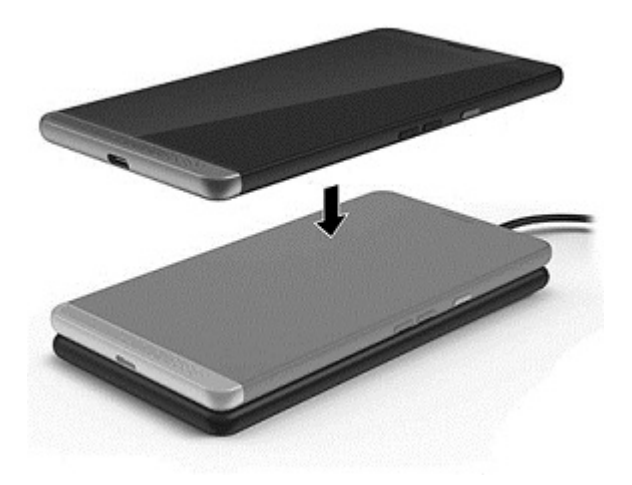

## <span id="page-37-0"></span>**使用外接交流电源**

- **警告!**为了减少安全隐患,请仅使用随设备提供的交流电源适配器、可选桌面扩展坞、可选无线充电 器、HP 提供的备用交流电源适配器或从 HP 购买的兼容交流电源适配器。
- **注:**有关连接到交流电源的信息,请参阅设备包装盒中提供的《快速入门》指南。

外接交流电源通过批准的交流电源适配器、可选桌面扩展坞或可选无线充电器提供。

在下列任一条件下,将设备连接到外接交流电源:

- 为电池充电时
- 在安装或修改系统软件时
- 当执行备份或恢复操作时

将设备连接到外接交流电源时,会出现以下情况:

- 电池开始充电。
- 设备打开。
- 状态区域中的电源计量器图标外观会发生变化。

当您断开外接交流电源时,下列事件会出现:

- 设备切换到电池电源。
- 状态区域中的电源计量器图标外观会发生变化。

#### **测试交流电源适配器**

连接到交流电源时,如果设备未打开,则应该对交流电源适配器进行测试。 要测试交流电源适配器,请执行以下操作:

- **1.** 将交流电源适配器连接到设备上,然后将其插入交流电源插座中。
- **2.** 监视设备是否出现以下状态之一:
	- 如果电源状态指示灯*亮起、*则说明交流电源适配器可以正常工作。
	- 如果设备*打开、*则说明交流电源适配器可以正常工作。
	- 如果电源指示灯始终*熄灭*并且设备始终*关闭、*则说明交流电源适配器无法正常工作,应予以 更换。

请联系技术支持,了解如何获取备用交流电源适配器。

# <span id="page-38-0"></span>**12 共享和备份您的数据**

HP 强烈建议您定期备份设备上的个人数据。 有多个选件可供使用,包括 OneDrive 和 microSD 存储卡。 这些选件还可让您与他人共享数据。

# **使用 OneDrive**

使用 OneDrive 备份并存储文档、照片和视频。 可与其他设备共享这些数据。 此外,您可以从 OneDrive 将文件还原到此款设备。

- **注:**OneDrive 需要 Microsoft 帐户。 请参阅第 36 [页的使用](#page-41-0) Microsoft 帐户。
	- **1.** 从"开始"屏幕的右侧向左滑动以显示所有应用。
	- **2.** 点击 **OneDrive**。
	- **3.** 按照屏幕上的说明进行操作。

# **使用 microSD 存储卡**

可选 microSD 存储卡可以安全地存储数据进行备份,并且可以很方便地实现数据共享。

此款设备对最大 2 TB 的 microSD 存储卡提供读写支持。

 $\bar{\boxdot}^s$  **注:**部分设备还支持第二张 nano SIM 卡。 有关详细信息,请参阅第 9 [页的安装](#page-14-0) nano SIM 卡。 在您使用 microSD 存储卡的同时,无法使用第二张 nano SIM 卡。 第二个盒中每次只能安装一张卡。 您可以切换 卡。

# **插入 microSD 存储卡**

**注:**您可以插入或取出 microSD 存储卡,而无需关闭此款设备。

要插入 microSD 卡, 请依照下列步骤操作:

- **1.** 将指甲插入卡托底部的小凹槽中,拉出卡托 **(1)** 以将其从设备中取出。
	- $\bar{\mathbb{B}}$  **注**: 此款设备上的 microSD 存储卡看起来可能与本节提供的插图有所不同。

<span id="page-39-0"></span>**2.** 插入 microSD 存储卡 **(2)**,然后将卡托 **(3)** 重新放回设备中。

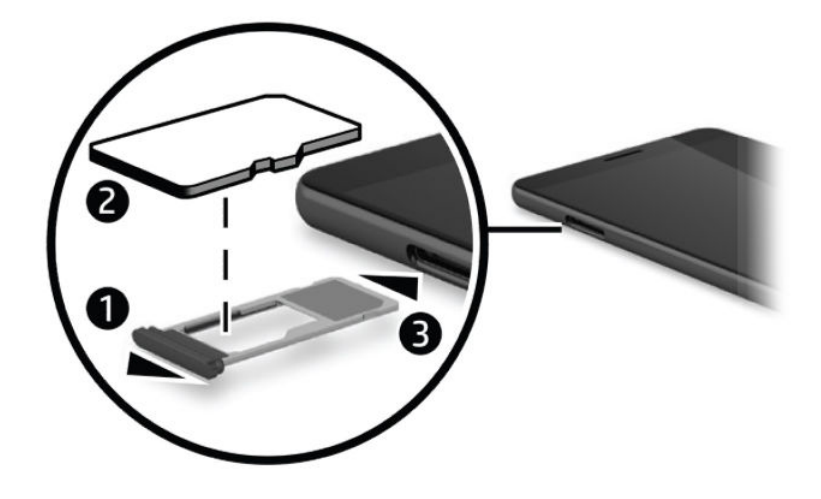

# **使用存储**

您可以使用 microSD 存储卡备份和还原您的数据,以防丢失。 您也可以将文件、图片、视频或应用移 动到卡上以释放设备内存。

要设置存储首选项、备份或还原数据,或将设备数据移动到 microSD 存储卡,请执行以下操作:

- **1.** 从"开始"屏幕的右侧向左滑动以显示所有应用。
- **<sup>2</sup>.** 点击 **存储**。

## **确定存储空间**

HP Device Hub 应用提供有关设备上可用存储空间的信息。 要访问该信息,请执行以下操作:

- **1.** 从"开始"屏幕的中间向上滑动。
- **<sup>2</sup>.** 点击 **HP Device Hub**。

可用空间会显示在**设备摘要**中。

# **使用备份**

"备份"选项提供备份设置、文本、联系人、帐户和密码等内容的方法。 此外,您可以计划自动备份 并选择要备份的应用。

**注:**备份需要 Microsoft 帐户。 请参阅第 36 [页的使用](#page-41-0) Microsoft 帐户。

要使用备份,请执行以下操作:

- 1. 从屏幕的顶部向下滑动,然后点击发好所有设置。
- **2.** 点击**更新和安全保护**。
- 3. 点击备份,然后按照屏幕上的说明进行操作。

<span id="page-40-0"></span>**注:**如果已下载的应用未包含在备份中,您可以从商店中重新下载该应用(如果该应用仍然可用)。 请参阅第 22 [页的添加应用。](#page-27-0)

# **恢复或重置设备**

- $\bar{\mathbb{D}}$  切记:请确保记住您的 Microsoft 帐户信息。 如果您想要在重置设备之后将其还原,则需要该信息。 有 关创建 [Microsoft](#page-41-0) 帐户的信息,请参阅第 36 页的使用 Microsoft 帐户。
- **注:**在重置设备之前,请务必备份要保存的任何数据。 重置将恢复设备的出厂设置,并清除所有个人 内容。 登录 Microsoft 帐户即可还原已备份的数据。

要重置所有设置并删除设备上的所有数据,请依照下列步骤操作:

- 1. 从屏幕的顶部向下滑动,然后点击 **尤**尔所有设置,然后点击系统。
- **2.** 点击**关于**,然后点击**重置您的手机**。
- **3.** 按照屏幕上的说明进行操作。

# <span id="page-41-0"></span>**13 安全保护**

有几个可用于安全解锁设备的选项。 设置解锁 PIN 后,您也可以使用 Windows Hello 和虹膜摄像头或者 指纹识别器来设置访问。 有关虹膜摄像头或指纹识别器的位置,请参阅第 4 [页的组件。](#page-9-0)

# **设置 PIN 保护**

要设置设备以提示在锁定屏幕上输入 PIN,请依照下列步骤操作:

- 1. 从屏幕的顶部向下滑动,然后点击发<mark>来所有设置。</mark>
- **2.** 点击**个性化**。
- **3.** 点击**锁定屏幕**。
- **4.** 点击**登录选项**。
- **5.** 按照屏幕上的说明设置 PIN。

# **使用 Windows Hello**

在配备指纹识别器或虹膜摄像头的产品上,您可以通过滑动手指或目视摄像头,以使用 Windows Hello 进行登录。

- $\overline{\mathbb{B}}$  <mark>注:</mark> 使用指纹识别器时,可能需要其他软件。 有关详细信息,请参阅 <u><http://www.hp.com/support></u>。
- **注:**使用 Windows Hello 之前,必须先设置解锁 PIN。

要设置 Windows Hello,请执行以下步骤:

- **1.** 从"开始"屏幕的右侧向左滑动以显示所有应用。
- 2. 点击 Windows Hello,然后按照屏幕上的说明来注册您的指纹或虹膜。

有关 Windows Hello 的其他信息,请参阅"使用入门"应用;该应用需要 Internet 连接。 从"开始"屏 幕的右侧向左滑动以显示所有应用,然后点击**使用入门**。 点击 ,然后点击 **Windows Hello**。

# **使用 Microsoft 帐户**

如果您已有 Microsoft 帐户,则无需创建新帐户。 您可以使用该用户名和密码登录。 您将需要使用 Microsoft 帐户来创建备份并在您重置设备之后将其还原。 要使用此款设备创建 Microsoft 帐户, 请使用 以下步骤:

- 1. 从屏幕的顶部向下滑动,然后点击发,所有设置。
- **2.** 点击**帐户**,然后点击**您的电子邮件和帐户**。
- **3.** 点击**改用 Microsoft 帐户登录**,然后点击**创建一个帐户**。
- **4.** 按照屏幕上的说明进行操作。

# <span id="page-42-0"></span>**锁定和解锁屏幕**

## **锁定屏幕**

要锁定屏幕,请按电源按钮。 请参阅第 5 [页的正面了](#page-10-0)解电源按钮的位置。

## **解锁屏幕**

要解锁屏幕,请按电源按钮。 请参阅第 5 [页的正面了](#page-10-0)解电源按钮的位置。

如果您已设置使用 PIN、指纹识别器或虹膜扫描进行身份验证, 则会出现提示。 请参阅<u>第 36 [页的使用](#page-41-0)</u> [Windows Hello](#page-41-0), 了解有关设置指纹识别器锁定或虹膜识别的信息。

# <span id="page-43-0"></span>**14 维护**

为使设备保持最佳状态,定期执行维护至关重要。 本章介绍了更新操作系统和应用的说明、清洁设备 的步骤以及运送设备的提示。

# **更新操作系统和应用**

HP 建议您定期更新操作系统和应用。 更新可以解决多种问题,并为设备带来新的功能和选项。

转到 <http://www.hp.com/support> 以查看最新版本的产品信息和用户指南。

## **更新操作系统**

▲<br>▲ 从"开始"屏幕的中间向上滑动,点击 ● HP Device Hub,点击**更新到最新的操作系统**,然后 按照屏幕上的说明进行操作。

### **更新应用**

- **1.** 点击"开始"屏幕中的**商店**。
- 2. 点击 **三.** 然后点击下载和更新。
- **3.** 点击**检查更新**,然后按照屏幕上的说明进行操作。

# **注册设备**

如果未选择在初始设置过程中注册此款设备,您可以使用 HP OOBE 应用在之后进行注册。 通过 HP OOBE 应用,您可以激活保修,注册设备,并同意 HP 条款和条件、数据收集和更新。

要访问 HP OOBE 应用,请执行以下操作:

- **1.** 从"开始"屏幕的右侧向左滑动以显示所有应用。
- 2. 点击 HP 00BE, 然后按照屏幕上的说明进行操作。

# **诊断**

利用 HP Mobile Hardware Diagnostic 应用,您可以测试设备上的硬件组件和内存,以验证它们是否正常 工作。 对于任何已禁用的项目,会显示提供恢复信息的警报。 请按照警报的详细信息,解决任何问 题。

要访问诊断,请执行以下操作:

**1.** 从"开始"屏幕的中间向上滑动。

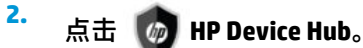

3. 点击 HP Mobile Hardware Diagnostics, 然后按照屏幕上的说明进行操作。

<span id="page-44-0"></span>**清洁设备**

可以使用以下产品安全地清洁设备:

- 浓度不超过 0.3% 的二甲基苄基氯化铵(例如,多个品牌的一次性湿巾)
- 不含酒精的玻璃清洁液
- 水和温和肥皂的溶液
- 超细纤维干清洁布或软皮(防静电无油布)
- 防静电抹布

 $\triangle$  <mark>注意</mark>:避免使用可能永久损坏设备的强烈清洁溶剂。 如果您不确定某种清洁产品是否可以安全用于此 款设备,请检查产品内容,确保产品中不包酒精、丙酮、氯化铵和碳氢化合物等成分。

纤维材料(如纸巾)可能会划伤设备。 时间久了,灰尘颗粒和清洁剂可能会沉积在划痕中。

#### **清洁步骤**

请按照本节中的步骤安全地清洁设备。

**警告!**为防止电击或损坏组件,请不要尝试在设备打开时对其进行清洁。

- **1.** 关闭设备。
- **2.** 断开交流电源。
- **3.** 断开所有供电式外接设备。

**注意:**为防止对内部组件造成损坏,请勿将清洁剂或液体直接喷洒在设备的任何表面上。 如果将液体 滴到表面上,则可能会永久损坏内部组件。

#### **清洁显示屏**

使用柔软、蘸有不含酒精的玻璃清洁剂的无绒布轻轻擦拭显示屏。

**清洁侧面**

要对侧面进行清洁,请使用蘸有上述某种清洁溶液的超细纤维软布或软皮,或者使用可接受的一次性 湿巾。

 $\overline{B}$  注:清洁设备时,请以画圈形式进行清洁,以便清除污垢和碎屑。

# **运送设备**

如果必须运送设备,请按照以下提示保证设备安全。

- 准备好设备进行运送:
	- 将您的信息备份到外接卡或 OneDrive。
	- 取出所有外接介质卡,例如存储卡。
	- 关闭所有外接设备,然后断开与它们的连接。
	- 关闭设备。
- 乘搭飞机时,请将设备作为手提行李携带; 请勿将其与其他行李一起办理登记手续。
- 如果要在飞行途中使用设备,请注意收听飞机上的通知,了解何时允许使用设备。 飞行途中使用 设备必须征得航空公司同意。
- 如果要运送设备,请使用适当的防护性包装,并且在包装箱上标明"易碎物品"。
- 在某些环境中可能会禁止使用无线设备。 实行这些限制的场合可能是:飞机、医院、易燃易爆物 品附近,以及危险地段。 如果不清楚能否使用您的设备中无线设备的规定,请先获得使用许可, 然后再打开无线设备。
- 如果您要出国旅行,请遵循下列建议:
	- 查阅沿途各个国家/地区针对笔记本计算机制定的海关规定。
	- 了解计划要使用设备的所在各地对电源线和适配器的要求。 电压、频率和插头配置可能会有 所不同。
		- **警告!**为减小电击、火灾或设备损坏的危险,切勿使用家用电器的电压转换器套件来给设备 供电。

# <span id="page-46-0"></span>**15 可及性**

HP 设计、生产和销售的产品与服务可供任何人(包括残疾人)独立使用或与适当的辅助设备配套使 用。

# **支持的辅助技术**

HP 产品支持各种操作系统辅助技术,且可配置为与其他辅助技术配合使用。使用设备上的"搜索"功 能可查找更多关于辅助功能的信息。

**注:**有关某种辅助技术产品的更多信息,请咨询该产品的客户支持人员。

# **联系支持部门**

我们不断完善我们产品和服务的易用性,欢迎用户提出反馈意见。如果您有任何与产品相关的问题, 或者希望告知我们曾对您有所帮助的辅助功能,请于周一至周五上午 6:00 至晚上 9:00(北美山地时 间)期间,拨打 +1 (888) 259-5707 联系我们。如果您是失聪人士或有听力障碍且使用 TRS/VRS/ WebCapTel, 可在需要技术支持或遇到可访问性问题时, 于周一至周五上午 6:00 至晚上 9:00 ( 北美山地 时间)期间,拨打 +1 (877) 656-7058 联系我们。

**注:**支持人员仅使用英语。

# <span id="page-47-0"></span>**索引**

#### **A**

安全保护 [36](#page-41-0) 安全与舒适操作指南,访问 [2](#page-7-0) 按钮 电源 [6](#page-11-0) 减小音量 [7](#page-12-0) 增大音量 [7](#page-12-0)

### **B**

Bluetooth 标签 [9](#page-14-0) 保养设备 [39](#page-44-0) 备份 [33](#page-38-0) 标签 Bluetooth [9](#page-14-0) WLAN [9](#page-14-0) 服务 [9](#page-14-0) 管制 [9](#page-14-0) 无线认证 [9](#page-14-0) 序列号 [9](#page-14-0)

### **C**

Continuum [11](#page-16-0) 槽口 microSD 读卡器 [7](#page-12-0) SIM 卡 [7](#page-12-0) 测试交流电源适配器 [32](#page-37-0) 插孔 音频输出(耳机)/音频输入 (麦克风)组合 [6](#page-11-0) 重置 [35](#page-40-0) 重置出厂数据 [33](#page-38-0) 查找信息 帮助 [4](#page-9-0) 软件 [4](#page-9-0) 硬件 [4](#page-9-0) 产品名称和编号, 设备 [9](#page-14-0) 触摸屏手势 单指滑动 [18](#page-23-0) 触摸手势 点击 [17](#page-22-0) 轻扫 [17](#page-22-0) 双指张合 [17](#page-22-0) 窗口,在外接显示屏上关闭 [13](#page-18-0) 管制、安全和环境通告,访问 [2](#page-7-0)

#### **D**

单指滑动触摸屏手势 [18](#page-23-0) 导航栏 [19](#page-24-0) 登录选项 [36](#page-41-0) 底部 [9](#page-14-0) 点击屏幕手势 [17](#page-22-0) 电池 处理 [31](#page-36-0) 电池电量不足 [30](#page-35-0) 放电 [30](#page-35-0) 节约电量 [30](#page-35-0) 显示剩余电量 [29](#page-34-0) 电池电量不足 [30](#page-35-0) 电池电源 [29](#page-34-0) 电量 节约 [30](#page-35-0) 电源 电池 [29](#page-34-0) 选项 [29](#page-34-0) 电源按钮, 识别 [6](#page-11-0) 端口 USB Type-C 充电 [7](#page-12-0) 短信 [21](#page-26-0)

### **E**

耳机 ,连接 [26](#page-31-0) 耳机, 识别 [6](#page-11-0)

### **F**

返回键 [19](#page-24-0) 服务标签,定位 [9](#page-14-0)

### **G**

更新操作系统和应用 [38](#page-43-0) 公司 WLAN 连接 [14](#page-19-0) 公用 WLAN 连接 [14](#page-19-0) 关闭 [29](#page-34-0) 关闭设备 [29](#page-34-0) 关闭设备电源 [29](#page-34-0) 管制信息 管制标签 [9](#page-14-0) 无线认证标签 [9](#page-14-0)

#### **H**

HP Mobile Hardware Diagnostics [38](#page-43-0) HP Workspace 应用 [13](#page-18-0) HP 参考资料 [2](#page-7-0) 虹膜摄像头, 识别 [6](#page-11-0) 环境光线传感器, 识别 [6](#page-11-0)

### **J**

键盘, 屏上 [18](#page-23-0) 键盘和鼠标 使用 [18](#page-23-0) 交流电源适配器,测试 [32](#page-37-0) 节电模式 [29](#page-34-0) 节能状态 [29](#page-34-0) 节约,电量 [30](#page-35-0)

### **K**

可及性 [41](#page-46-0)

### **L**

蓝牙设备 [14,](#page-19-0) [15](#page-20-0) 连接到 WLAN [14](#page-19-0)

### **M**

microSD 存储卡 插入 [33](#page-38-0) 支持的格式 [33](#page-38-0) MicroSD 卡大小 [7](#page-12-0) MicroSD 卡读卡器, 识别 [7](#page-12-0) Microsoft 帐户, 创建 [36](#page-41-0)

### **N**

nano SIM 卡 安装 [10](#page-15-0) NFC 使用 [16](#page-21-0) NFC 点击区域, 识别 [9](#page-14-0) 内置麦克风, 识别 [7](#page-12-0)

### **O**

OneDrive [33](#page-38-0)

### **P**

PIN, 设置 [36](#page-41-0)

#### Pogo 插头连接器, 识别 [9](#page-14-0) 屏幕, 打开 [19](#page-24-0) 屏幕关闭 启动 [29](#page-34-0) 退出 [29](#page-34-0)

#### **Q**

切换应用 [13](#page-18-0) 清洁设备 [39](#page-44-0)

#### **S**

SIM 卡 插入 [7](#page-12-0) 取出 [7](#page-12-0) SIM 卡插槽, 识别 [7](#page-12-0) SIM 卡, 安装 [9](#page-14-0) 闪光灯 识别 [8](#page-13-0) 设置 PIN 保护 [36](#page-41-0) 设置电源选项 [29](#page-34-0) 摄像头 识别 [8](#page-13-0) 使用 [25](#page-30-0) 摄像头, 识别 [6](#page-11-0) 声音设置, 使用 [27](#page-32-0) 使用 节能状态 [29](#page-34-0) 外接交流电源 [32](#page-37-0) 使用键盘和鼠标 [18](#page-23-0) 使用声音设置 [27](#page-32-0) 使用手势 [17](#page-22-0) 视频 [27](#page-32-0) 手势 使用 [17](#page-22-0) 双指张合缩放触摸屏手势 [17](#page-22-0) 搜索 [4](#page-9-0) 搜索键 [19](#page-24-0)

#### **T**

头戴式受话器,连接 [27](#page-32-0)

#### **U**

USB Type-C 充电端口, 识别 [7](#page-12-0)

#### **W**

Windows Hello 使用 [36](#page-41-0) Windows 键 [19](#page-24-0) WLAN 标签 [9](#page-14-0)

WLAN 设备 [9](#page-14-0) WLAN 天线, 识别 [8](#page-13-0) WWAN 设备 [14](#page-19-0) WWAN 天线 识别 [8](#page-13-0) 外接交流电源,使用 [32](#page-37-0) 维护 更新操作系统和应用 [38](#page-43-0) 任务 [38](#page-43-0) 无线充电区域, 识别 [9](#page-14-0) 无线控制 操作系统 [14](#page-19-0) 无线认证标签 [9](#page-14-0) 无线天线, 识别 [8](#page-13-0) 无线网络 (WLAN) 公司 WLAN 连接 [14](#page-19-0) 公用 WLAN 连接 [14](#page-19-0) 功能范围 [15](#page-20-0) 连接 [14](#page-19-0)

### **X**

系统不响应 [29](#page-34-0) 携带设备外出 [9](#page-14-0) 序列号 [9](#page-14-0) 序列号, 设备 [9](#page-14-0)

### **Y**

扬声器 连接 [26](#page-31-0) 扬声器, 识别 [7](#page-12-0) 音量按钮, 识别 [7](#page-12-0) 音频输出(耳机) /音频输入(麦克 风)组合插孔 识别 [6](#page-11-0) 有限保修,访问 [2](#page-7-0) 语音通话 [21](#page-26-0) 运送设备 [39](#page-44-0)

### **Z**

诊断 [38](#page-43-0) 指示灯 状态 [6](#page-11-0) 指纹, 注册 [36](#page-41-0) 指纹识别器, 识别 [9](#page-14-0) 注册 [38](#page-43-0) 状态栏 [19](#page-24-0) 状态指示灯 [6](#page-11-0) 桌面扩展坞 [11](#page-16-0) 桌面扩展坞,连接 [11](#page-16-0) 组件 背面 [8](#page-13-0) 正面 [5](#page-10-0)